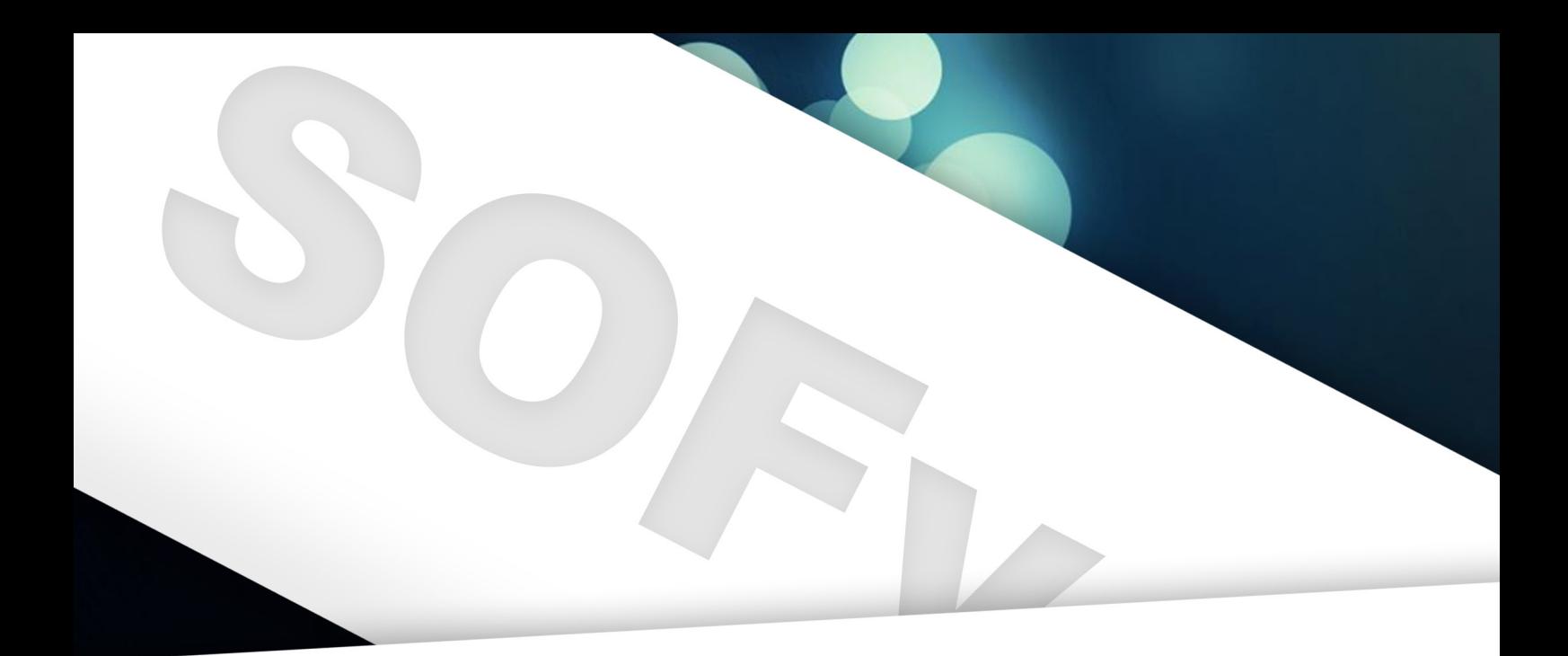

# Photoshop PS Workshop **Door Jorrit Geels**

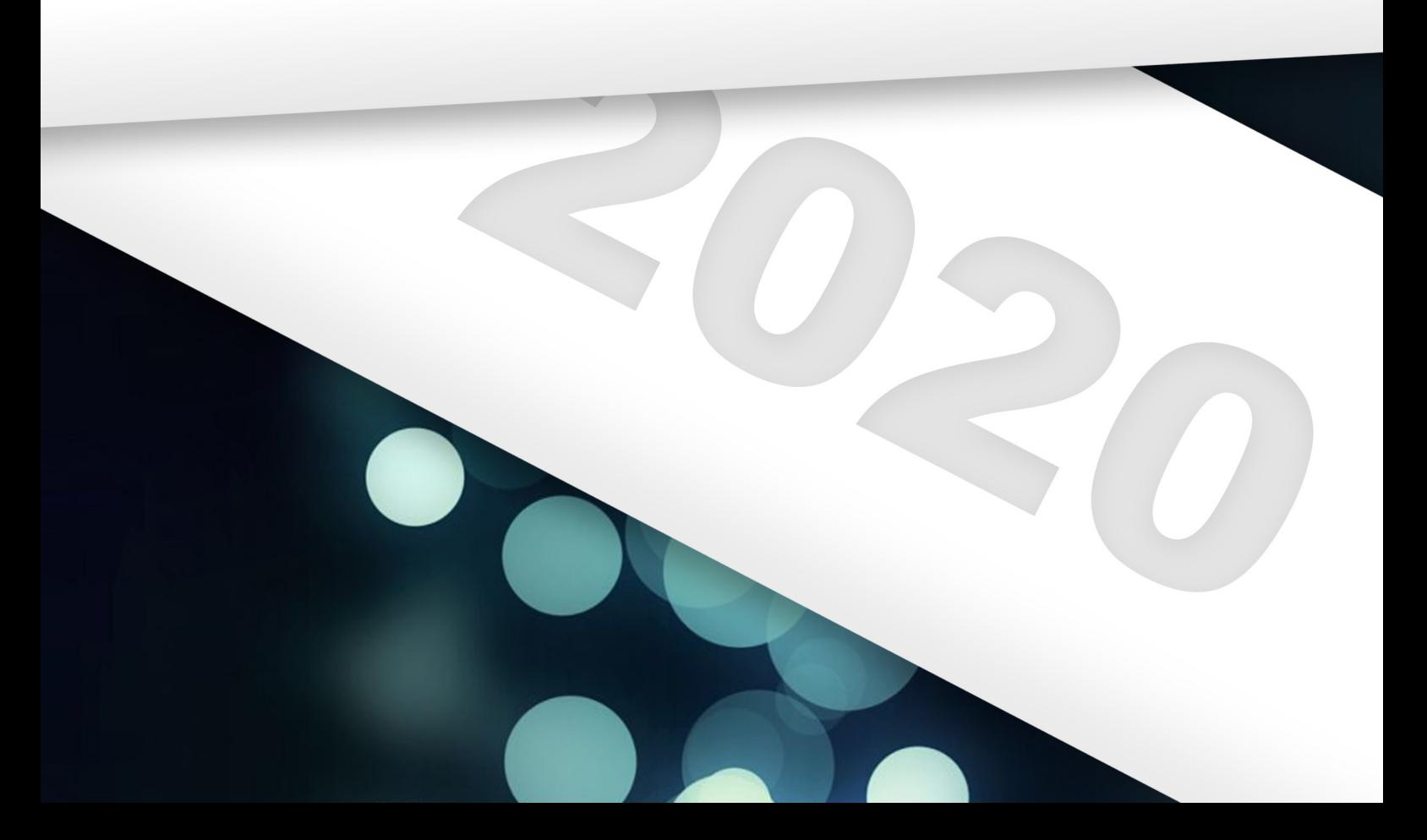

# **Introductie**

Welkom bij de SOFv-Photoshop workshop! De workshop bestaat uit twee delen, een A- en een B-deel. Ik zal eerst even wat vertellen over Photoshop, en dan uitleggen wat er behandeld wordt in de beide gedeeltes.

# **Over Photoshop**

Photoshop is een programma van Adobe, de makers van ook onder andere het welbekende 'InDesign' en 'Illustrator'. Dit zijn de drie Adobe programma's die je voornamelijk nodig zult hebben bij het maken van je visuele materiaal. Ze zijn vrij gelijkend; ze hebben ook allemaal dezelfde lay-out. Fun fact: op de meeste uni-computers staan ze alle drie al geinstalleerd! Het zelf aanschaff en ervan is namelijk vrij duur. De meeste simpele bewerkingen kun je in alle drie de programma's eigenlijk wel uitvoeren: zo kan je in elk van de drie wel een tekstvakje maken en met plaatjes slepen. Maar als je echt de diepte in wil, dan zul je toch echt een keuze moeten maken. Hieronder zet ik kort uiteen wanneer je voor Photoshop moet kiezen, en wanneer je wellicht moet denken aan een ander programma.

# **Wanneer InDesign?**

InDesign is verreweg het handigste programma als het gaat om het maken van consistente bestanden waar je veel werkt met tekst. Hier moet je denken aan o.a. (jaar-)boeken, formulieren en nieuwsbrieven. Als je op elke pagina ongeveer dezelfde opmaak wilt met slechts een andere invulling, dan is InDesign je beste vriend.

#### **Wanneer Illustrator?**

Illustrator is het programma wat je van deze drie eigenlijk het minst nodig zult hebben. Hierin maak je voornamelijk 'tekeningen'; denk hierbij aan logo's of je eigen lettertype. Eigenlijk alles wat met 'vectoren' te maken heeft, komt hier in terug. Geen zorgen als je niet weet wat dat zijn.

#### **Wanneer Photoshop?**

Nou, hier zijn we dan. Waarom zou je ooit Photoshop nodig hebben? Photoshop is op z'n sterkst bij het maken van de zwaardere grafische bewerkingen, voornamelijk aan al bestaande

# **Deel A**

foto's. Dit programma heeft dan ook het grootste scala aan effecten, filters en andere bewerkingsopties. Op de basisschool noemden mijn ouders het "Paint voor grote mensen", en dat is het eigenlijk ook. Paint voor grote, stoere mensen, zoals jij.

# **Gedeelte A**

Het A-gedeelte van de workshop is voor de echte beginners, mensen zonder enige ervaring in Photoshop. Hierin leer je o.a. de volgende dingen:

- Je weg vinden in Photoshop
- Fouten maken
- De basis tools
- Lagen
- Kleuren
- Vormen
- Leuke tools

# **Gedeelte B**

Het B-gedeelte, zoals je wel hebt geraden, gaat voornamelijk over de gevorderdere zaken. Hier worden de volgende dingen behandeld:

- Meer over lagen
- Filters
- Meer over tekst
- Meer over brushes

Een stuk minder onderwerpen, maar wel ver in de diepte. Ook zullen hier minder directe instructies zijn, zodat jij meteen voor je eigen project aan de slag kan.

Tijdens de workshop zal ik rondlopen om vragen te beantwoorden! Schroom niet om iets te vragen, ik vind het leuk om te helpen en dan ben jij sneller van je problemen af. Goeie deal, toch?

Ik heb dit 'boekje' speciaal hiervoor gemaakt: mocht je een fout/onduidelijkheid ontdekken, laat het vooral weten! Ik zal zorgen dat er achteraf een aangepaste versie wordt rondgestuurd, zodat je die de komende tijd nog kan gebruiken ter referentie.

Ik hoop dat je er veel van zult leren!

Succes, Jorrit

#### **Je weg vinden in Photoshop**

Voor we beginnen, is het wel zo handig dat je een beetje weet waar je alles kan vinden. In dit gedeelte doe ik mijn best zo helder mogelijk uit te leggen wat de meeste knoppen nou precies doen, of waar je in ieder geval moet zoeken als je een bepaalde soort bewerking wilt doen. Open Photoshop, en maak even een bestandje aan ter grootte van een A3'tje.

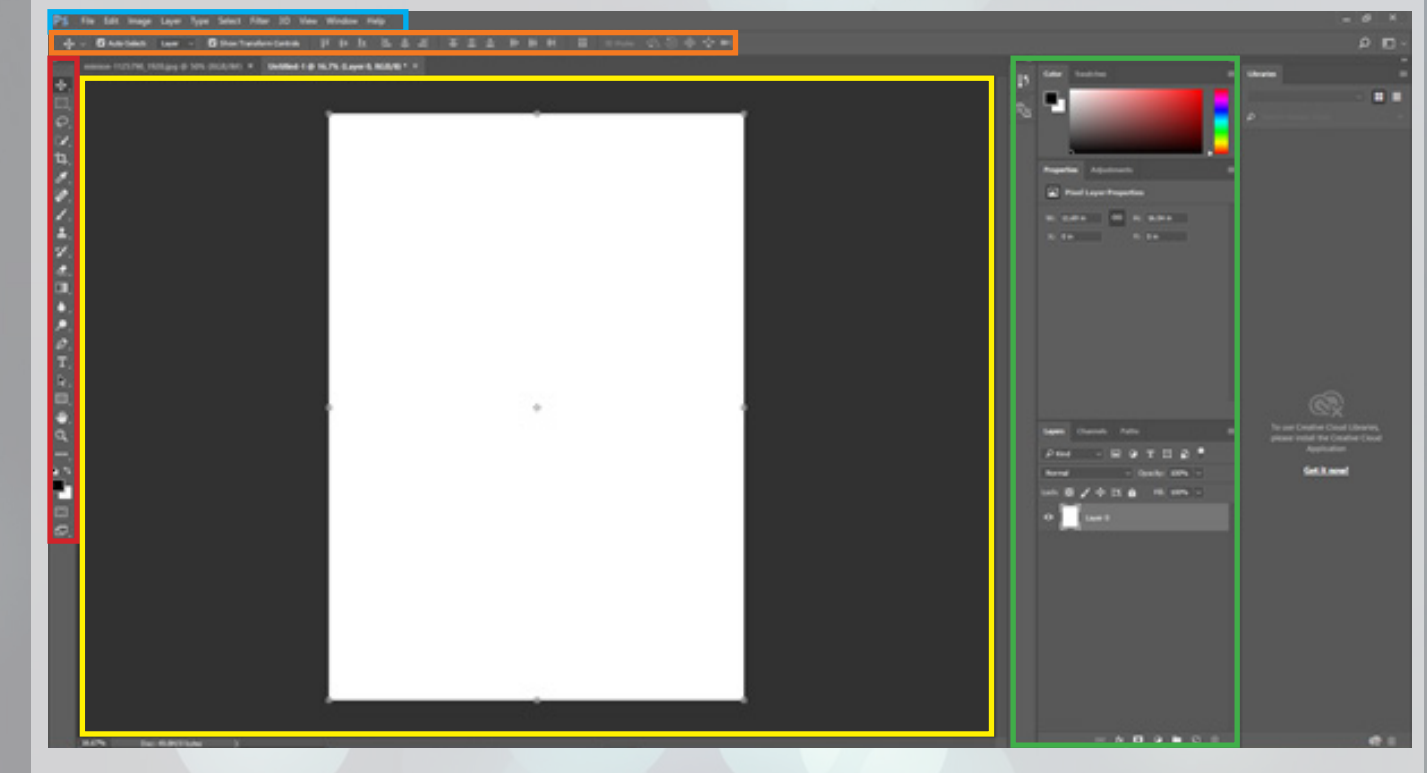

Hierboven zie je hoe mijn scherm er uit ziet, met wat getekende lijnen die ik zo uit ga leggen. Voor ik met mijn uitleg verder ga, doe even het volgende: ga bovenin je scherm naar "Window -> Workspace -> Reset Essentials". Als je **niet** op een computer zit van de RU, kijk ook even of je wel de "Creative Cloud" (CC) versie hebt, in plaats van bijvoorbeeld CS5 of iets dergelijks, daar kan ook nog wel eens verschil in zitten.

#### **Rood**

Helemaal links in het rood zie je de belangrijkste knoppen, dat zijn je 'tools', ofwel gereedschappen. Deze hebben allemaal een icoontje, naam en een 'shortcut'/sneltoets. De move-tool, de bovenste, kan je selecteren door er op te kleren of op 'V' te drukken. Hiermee kan je dingen rondslepen en aanpassen van grootte, en nog veel meer. Deze zul je het vaakst gebruiken.

Naast de move tool zul je in de rest van de workshop nog veel gebruik gaan maken van de selection tool, de brush tool, de text tool en de shape tool. Als je deze gereedschappen goed kunt gebruiken, kan je eigenlijk al hele mooie en professionele dingen maken. De rest van de tools kunnen je werk wat makkelijker maken, maar in het eerste deel van deze workshop bespreek ik voornamelijk die tools.

Ik adviseer je wel om na de workshop, als je de basis onder de knie hebt, eens te kijken wat je precies met elke knop kan doen. Mocht je dan ooit iets specifiekers in gedachten hebben, kan je het wellicht hiermee gedaan krijgen.

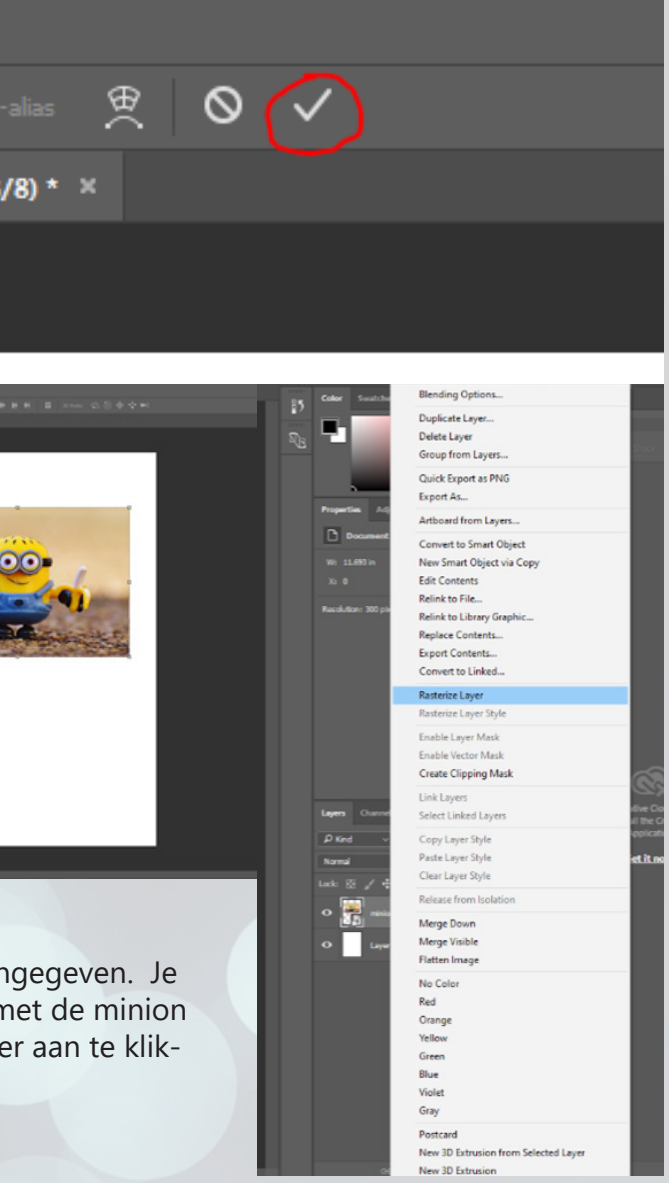

Met de selection tool geeft je aan Photoshop welk gedeelte van je afbeelding wilt gaan bewerken, en welk gedeelte juist niet. Overigens kun je met een selectie de gebruikelijke knip-, kopieer- en plak-bewerkingen uitvoeren. Mocht je het nodig hebben.

De brush tool is als het ware je kwast. Hier kun je lekker mee kleuren, maar ook wat stoerdere bewerkingen doen als je de goede instellingen hebt.

De text tool doet precies wat de naam doet denken: je kunt er tekst mee op je afbeelding zetten. Als laatste hebben we de shape tool: hiermee kun je simpele vormen zoals rechthoeken en cirkels op je afbeelding tekenen.

# **Geel**

Het gele is je werkblad. Hierop zie je het A3'tje wat je hebt aangemaakt, en boven en onder wat 'linealen'. Hierop kun je later in de workshop je hulplijnen baseren. Bovenaan heb je nog wat tabjes: mocht je meerdere projecten open hebben staan kan je hier altijd naar toe wisselen door er simpelweg op te klikken. Het werkblad ziet er nu nog niet zo spannend uit, maar daar gaat snel verandering in komen.

### **Groen**

Helemaal rechts heb je ook iets staan, bij mij even omlijnd met groen. Bovenaan zie je je kleurenpallet staan. Daaronder nog wat knoppen met layer adjustments, en daaronder zie je je lagen staan. Die zijn zelfs zo nuttig dat ik er ook een apart stukje voor de workshop voor heb vrijgehouden. Wat wel handig is om te weten is hoe lagen precies werken. Zie daarvoor dit geestige plaatje wat ik zojuist heb gemaakt. Aan de linkerkant zie je de lagen, aan de rechterkant zie je het resultaat. Stel je voor dat je van bovenaf kijkt, waardoor je laag 1 eerst ziet, en dan laag 5 als laatste. Doordat laag 3 zo is

gemaakt dat hij zich 'verstopt' onder lagen 1 en 2, zie je hem niet op het resultaat. Daarnaast bekleed laag 5 het hele front, terwijl je maar een klein stukje ervan ziet: dat is dus omdat de rest er al overheen zit. De bovenste laag zie je altijd als eerste, en de onderste als laatste.

#### **Blauw**

Zoals in elk ander programma heb je bovenin dit menuutje. Verder spreekt alles wel redelijk voor zich, maar het is belangrijk niet te vergeten dat dit ook nog bestaat.

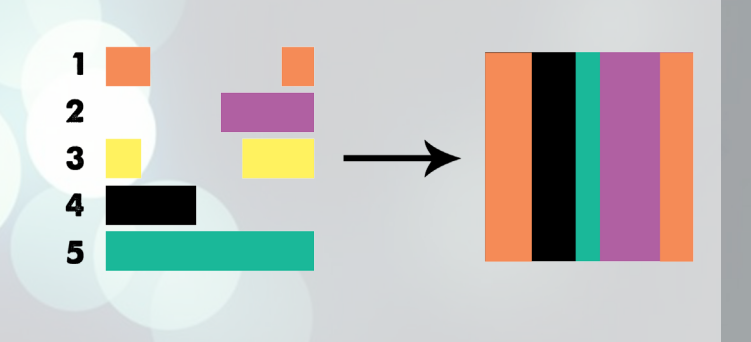

#### **Oranje**

Als laatste hebben we dit onderdeel van je scherm. Dit geeft allerlei eigenschappen en instellingen weer van het object waar je mee bezig bent. Mocht je de move tool hebben geselecteerd, dan zal deze balk lijken op wat ik er heb staan. Echter, wanneer je bijvoorbeeld tekstbewerkingen doet, zal deze gevuld zijn met allerlei handige knoppen voor tekstbewerkingen, enzovoorts. Meer ga ik er niet op in, het zal zich vanzelf wijzen. Hoop ik. Vraag het anders vooral even!

# **Fouten maken**

Voordat je van start gaat is het handig om het volgende te weten: de undo knop in Photoshop werkt niet zo intuitief als je zou hopen.

> plezier door op "Rasterize layer" te klikken, zoals aar doet dat door met de rechtermuisknop op de laag n (rechtsonder) te klikken, en vervolgens Rasterize laye ken. Wat dit precies is, leg ik later uit.

Als je een foutje maakt zou je in andere programma's net zo lang op CTRL + Z kloppen totdat je weer terug bij af bent. Echter kom je er niet zo makkelijk van af in Photoshop. Je kunt maar één keer op CTRL + Z duwen; als je het een tweede keer doet zul je zien dat je bewerking weer terug is. Als je meerdere fouten wilt corrigeren, moet je CTRL + ALT + Z gebruiken. Vervolgens kun je (standaard) maximaal 20 stapjes terug. Dat je het even weet!

Wat nog goed is om te weten: elke actie die je uitvoert telt mee aan die 20 stapjes. Als je 50 hele kleine stipjes tekent, kun je er dus maar 20 weghalen. Wees dus zorgvuldig!

# **Basic tools**

Nog iets over de gereedschappen wat vast van pas gaat komen: de meeste tools delen een plekje in de toolbalk met gelijke tools. Zo zijn er verschillende selection tools, en ook heeft de brush zijn vriendjes meegenomen. Daar komen we zo. Als je rechts-klikt op een tool, zie je welke andere, gelijke tools je allemaal kunt uitkiezen. Klik vervoglens op de tool die je wilt gebruiken.

### **Move**

Wat je eerst even mag doen is bovenin je scherm (wat net 'oranje' was), even "Show transformation tools" aanvinken. Dit zorgt er voor dat je makkelijker kunt zien welk object je aan het bewegen bent, en hoe groot het object is. Ook kun je zo makkelijker het object groter en kleiner maken; ik zie eigenlijk weinig redenen om het uit te laten staan. Met de move tool kun je dus objecten over je canvas laten bewegen, en ze groter maken. Als je SHIFT induwt terwijl je de move tool toepast (verslepen, vergroten, draaien), dan zal Photoshop een handje helpen. Bij het verslepen zul je bijvoorbeeld alleen hoeken van veelvouden van 45 graden kunnen maken vanaf je originele plek. Bij het vergroten zullen de afmetingsratios van het object gelijk blijven, en bij het draaien zullen er ook conventionele hoeken worden gebruikt (bijvoorbeeld meervouden van 30 graden). Ik raad ten zeerste aan om goede vrienden te worden met je SHIFTtoets.

In de werkmap zitten wat plaatjes die ik in een kinderachtige bui heb uitgezocht. Pak de map er maar eventjes bij, en sleep de minion op je werkblad. Pas vervolgens de grootte aan van de minion, tot je er tevreden mee bent. Als je klaar bent, moet je even op deze knop rammen:

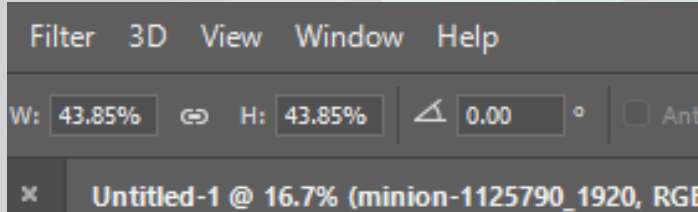

Als je dit niet doet, dan denkt Photoshop dat je nog bezig bent met de move tool op de afbeelding. Dan kun je ondertussen al je andere stoere knoppen niet gebruiken, dat is zonde. Bij mij ziet het er nu zo uit als rechts, niet verkeerd he.

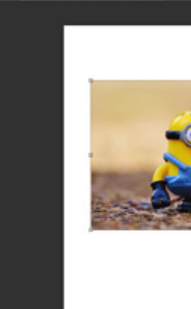

Doe de toekomstversie van jezelf even een

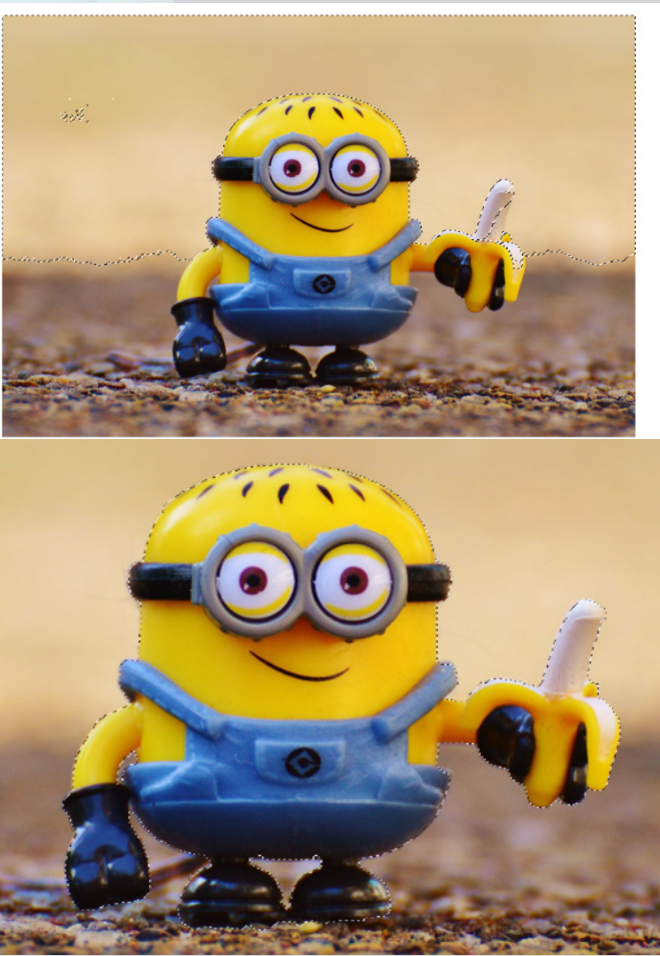

#### **Selection**

Als je slechts op een specifiek gedeelte van je afbeelding een interessante bewerking wilt doen, dan zal de selection tool zeer van pas komen. Zo kun je bijvoorbeeld ervoor kiezen om je selectie weg te gooien, wat in het geval van achtergronden verwijderen heel handig is. In feite is een selectie het voorwerk op jouw stoere bewerking, dus zorg maar dat je het onder de knie hebt. Wat daarbij kan helpen zijn de volgende twee slimme trucjes: als je op SHIFT duwt tijdens het maken van een nieuwe selectie, kun je je nieuwe selectie toevoegen aan je oude (Als je er al een had). Als je op ALT duwt, zul je juist zien dat de nieuwe selectie van je oude wordt afgetrokken.

Daarnaast nog wat andere stoere shortcuts die té handig zijn om niet te noemen:

- CTRL + D: alles deselecteren
- $CTRL + A$ : alles selecteren

- CTRL + SHIFT + I: je selectie omdraaien (alles wat niet geselecterd is wordt geselecteerd en andersom)

Probeer het maar eens. Kies de box selection tool (de 2e van boven als het goed is), en selecteer de minion. Er komt nu zo'n vrolijke gestreepte rand om de minion heen. Dat betekent dat alles wat er in de gestreepte rand zit, geselecteerd is. Echter willen we juist de minion behouden, dus we gaan even onze selectie omdraaien; alles behalve de minion moet weg (dat ik dat ooit nog zou zeggen...). Als je dus de zojuist geleerde CTRL + SHIFT + I induwt, zul je zien dat de selectie omdraait. Dit wordt nog eens bevestigd doordat nu de rand van de canvas ook zo'n lijntje heeft.

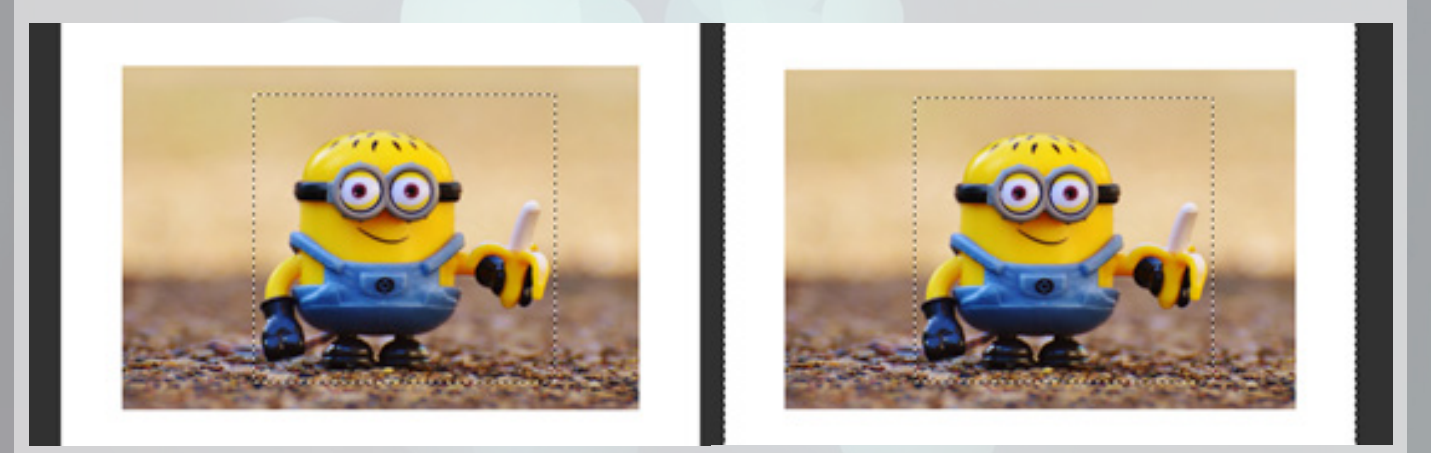

Als je nu op de delete knop ramt zul je zien dat het resultaat al best degelijk is. Echter willen we onze vervelende gele vriend mooier uitknippen. Gelukkig bestaan er naast de box selection tool nog wat andere vormen en maten selection tools. Zo heb je bijvoorbeeld de lasso tool. Deze komt zelf ook weer in drie vormen, de normale, de polygonal en de magnetic lasso tool.

Bij de normale moet je zelf het zware werk doen van je selectie uittekenen.

Bij de polygonal maak je het jezelf al een stukje makkelijker door alleen de hoeken aan te klikken van de selectie die je wilt. Zo wordt je selectie een polygon (=veelhoek).

Als laatste hebben we de slimste van de gebroeders lasso tool: de magnetische lasso tool. Deze maakt gebruikt van kunstmatige intelligentie om zichzelf zo om objecten heen te vouwen. Teken zoals de normale lasso tool, maar het liefst zelfs nog iets ruimer, om iets heen, en je zult zien dat de selectie zich vrij perfect om je object heenvouwt. Handig. Vergeet niet te dubbelklikken als je klaar bent met je selectie.

Op de volgende pagina heb ik even alle drie de lasso tools toegepast op de minion. Probeer het ook maar eens, zodat je een beetje gevoel krijgt voor hoe het werkt.

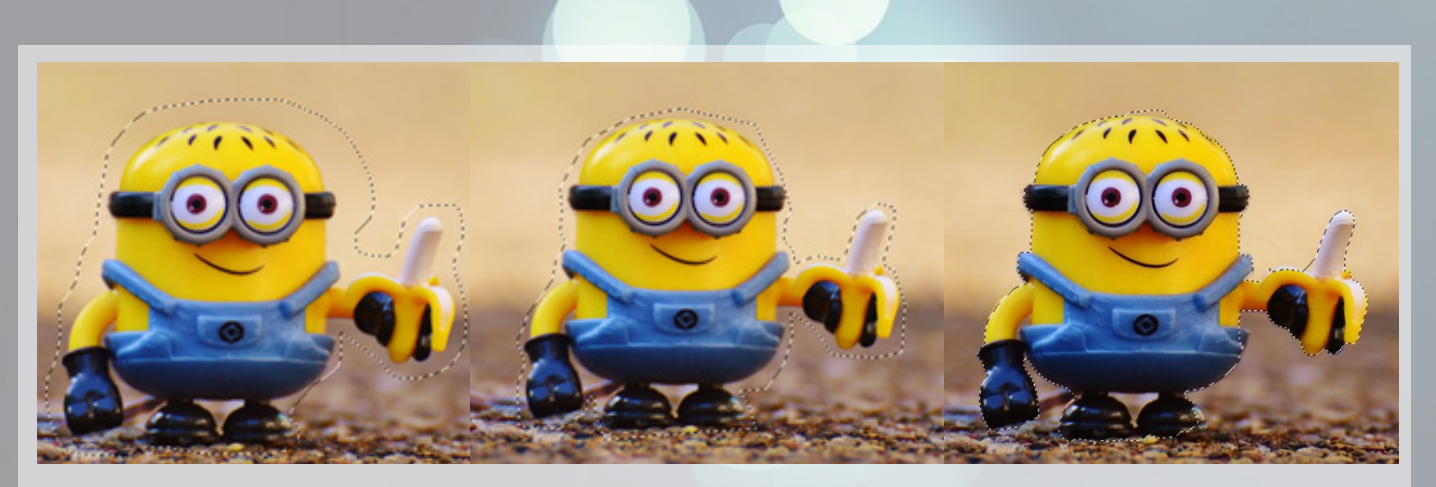

Zoals je ziet maakt de magnetische lassotool de meest accurate selectie met niet bizar veel moeite. Echter maakte hij nog wel een paar slordigheidsfoutjes: zo sluit hij bij mij een stukje schoen en banaan buiten.

Daarna hebben we nog een (redelijk bekend) exemplaar: de magic wand. Met behulp van deze zogeheten toverstaf kun je in 1 klikje een selectie maken, op basis van gelijke kleuren in je afbeelding. Uiterst effectief op effen kleuren. Mochten de kleuren wat verder uit elkaar liggen en de magic wand niet in één keer alles pakken, kun in de balk boven de 'tolerance' wat ophogen. Dit is een percentage van hoeveel gelijke kleuren hij om zich heen meeneemt in de selectie.

Knal je tolerance maar even op 40, en klik eens in de lucht. Je zult zien dat de selectie er ongeveer zo uit ziet. Wat een beetje ongelukkig is, is dat de banaan nu al wordt gezien als 'achtergrond' door onze slimme tool. In dit geval is de magic wand dus een beetje onhandig, maar vaak zal dit gereedschapje de oplossing bieden voor jouw probleem. Vergeet hem dus niet!

De toverstaf heeft ook een slim broertje, die ook wat aandacht verdient. De 'quick selection tool' (zit bij de magic wand), is een speciale vorm van magic wand. In plaats van dat je op kleuren klikt en hij zelf een selectie maakt, teken jij globaal over het gebied heen wat je wilt selecteren. Vervolgens rekent Photoshop precies uit welke pixels daar wel en niet bij horen, wederom door middel van gelijke kleuren.

Dit kan met behulp van de SHIFT- en ALT-toets, om stukken mee te nemen of buiten te sluiten, snel tot een mooi resultaat komen, zonder dat je er al te veel over na hoeft te denken. Hiernaast zie je de selectie die ik in 30 seconden in elkaar heb gelanst.

Let vooral op dat zelfs het stukje onder de arm links ook is geselecteerd! Overigens kun je dit probleem vanaf twee kanten aanpakken: je kunt de minion zelf selecteren, of de achtergrond eromheen en vervolgens je selectie omdraaien. Allebei uitstekende oplossingen.

Vervolgens kun je met je selectie doen wat je wilt. Je kunt hem helemaal weggooien, erover heen tekenen, .... . Alles wat Photoshop te bieden heeft, kun je toepassen op een selectie. Als je geen selectie maakt, pas je immers de hele laag aan.

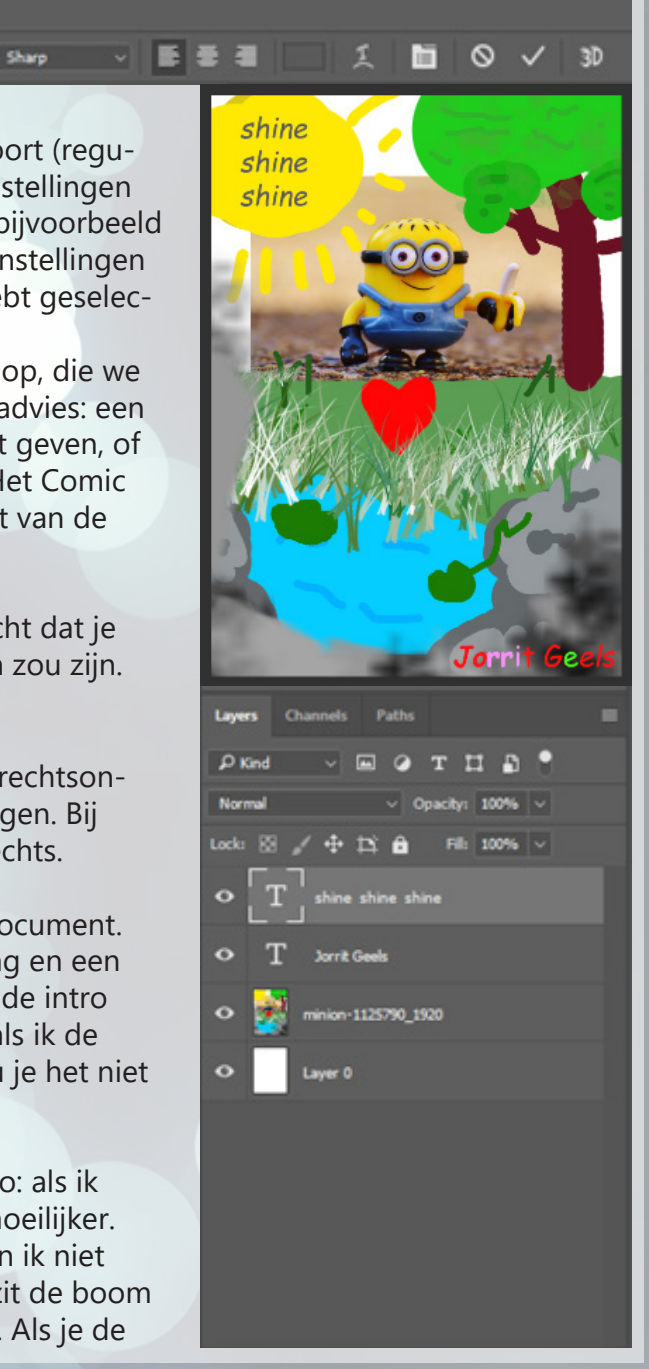

Zoals je hebt gezien zijn er veel soorten selection tools, en zijn ze allemaal goed in iets anders. Het loont heel erg om bekend te zijn met alle selection tools, omdat elke tool zijn goede en slechte kanten heeft. Zo is de magic wand een van mijn favorieten, maar kwam het nu in dit voorbeeldje niet zo goed tot z'n recht. Zelfs de box selection tool (verreweg de minst specifieke), heeft zijn voordelen. Kijk dus voor elk probleem goed welke je precies nodig hebt!

### **Brush**

Het gereedschapje wat ik nu even uit ga lichten is wellicht degene die het meest tot de verbeelding spreekt van allemaal: het is de brush (kwast) die jullie hebben gebruikt om al die lelijke paint-plaatjes in elkaar te schuiven. Selecteer hem maar aan de linkerkant (8e van boven, of sneltoets 'B').

Zoals je misschien nog wel weet uit je basisschooltijd, kun je lekker beginnen met kleuren door gewoon te klikken terwijl je op je canvas zit. Hij zal (standaard) echter wat klein zijn. Je kunt de brush instellingen aanpassen door helemaal linksboven op het bolletje te klikken (dat is momenteel de vorm waarmee je schildert). Hier LINKS? zie je welke instellingen ik heb genomen voor mijn kwast.

Om het even toe te lichten: size is de diameter in pixels, en hardness is of je wilt dat de brush een mooie zachte afloop heeft of niet, en hoe veel dan wel niet. Klier maar eventjes met de settings.

Als je kleurtjes nodig hebt; helemaal rechtsboven kun je wat kleuren uitkiezen. Hier zal ik in een later kopje nog veel uitgebreider op in gaan, dus ik ga nu niet in detail uitleggen hoe en wat allemaal. Als het zich niet vanzelf wijst moet je het dus maar eventjes met zwart doen.

Een leuk trucje: als je tussen een punt A en een punt B een rechte lijn wilt, kun je op punt A klikken, SHIFT ingedrukt houden (daar is 'ie weer) en vervolgensp punt B aanklikken.

Ook kun je in de brush settings (onderin) even doorscrollen en allerlei bijzondere kwastjes uitzoeken. Maak maar even een kunstwerkje: dat heb ik ook gedaan. Mijn moeder vindt het in ieder geval wel mooi!!

# **Eraser**

De eraser (gum) is een soort 'weghaal kwast'. Alle pixels die op het pad van de gum komen, worden verwijderd. Althans, alle pixels op die laag worden verwijderd. De eraser kent verder exact dezelfde instellingen als de kwast. Omdat Ø. E.

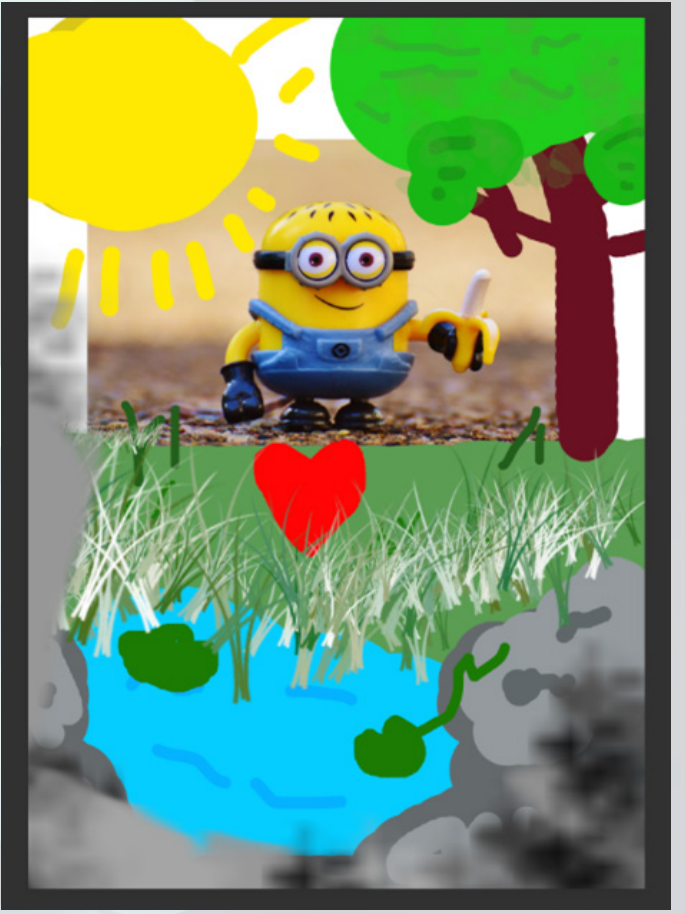

ik het een beetje zonde vind om mijn miljoenenwerk zomaar weg te mikken, ga ik het alleen maar tijdelijk doen. Ik kras een beetje, en vervolgens duw ik net zo vaak op CTRL + ALT + Z om weer bij mijn origineel te komen.

# **Tekst**

Tekst maken in Photoshop kan uiteraard ook. Je kunt wellicht wel raden waarmee dat moet: die grote T die redelijk onderaan staat. Die 'T' is ook gelijk de sneltoets voor dit gereedschapje.

Je kunt op twee manieren tekst in je afbeelding jagen: je kunt zomaar op je afbeelding klikken en beginnen met typen, of je kunt een tekstvak tekenen waar vervolgens de tekst ten alle tijden in blijft zitten. Dat laatste is handig voor als je het niet over de rand wilt hebben, maar ik gebruik het vaakst die eerste, daarom ga ik die ook nu voordoen. Mocht je een tekstvak willen tekenen; klink op je canvas om de linkerbovenhoek van je tekstvak te bepalen, houd je muis ingedrukt en vervolgens sleep je naar rechtsonder om de grootte van je vak aan te geven.

Als je op je canvas klikt met je tekst tool, zul je zien dat je kunt gaan typen. Je ziet ook dat de balk bovenin verandert in dit:

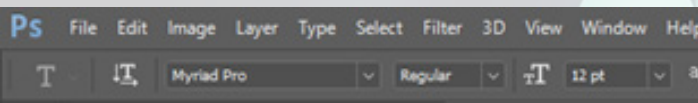

Aan de linkerkant kun je je lettertype aanpassen; de soort (regular, bold, italic, ....) en de grootte. Probeer de andere instellingen ook eventjes uit, om te kijken wat het doet. Zo kun je bijvoorbeeld ook je tekstkleur bepalen daarboven. Let wel: al deze instellingen zijn alleen van toepassing op het stukje tekst wat je hebt geselecteerd.

Als je klaar bent ram je eventjes op die leuke check-knop, die we eerst ook hadden gebruikt. Wat ongevraagd ontwerp advies: een lettertype kan je ontwerp een enorme estetische boost geven, of helemaal kapot maken. Kies je lettertype zorgvuldig! Het Comic Sans lettertype straalt exact dat treurige uit wat de rest van de tekening ook doet; een perfecte match.

Hier zie je mijn resultaat staat hier ook. Wie had gedacht dat je vanavond zoiets kinderachtigs in elkaar aan het steken zou zijn.

# **Lagen**

Wat je misschien al is opgevallen, is dat het menuutje rechtsonder, dat van de lagen, wat elementen erbij heeft gekregen. Bij mijn artistiek meesterwerk zien de lagen er uit zoals rechts.

Elke balk in dit menuutje symboliseert een laag in je document. Zo heb ik er vier: twee met tekst, een met mijn tekening en een voor de witte achtergrond. Zoals je je hopelijk nog uit de intro herinnert, werken de lagen van boven naar beneden: als ik de afbeelding hierarchisch boven de tekst zou zetten, zou je het niet meer kunnen zien.

Het gebruik van lagen is erg handig. Het zit namelijk zo: als ik nu de minion nog wil verplaatsen, gaat dat een stuk moeilijker. Aangezien de hele tekening op dezelfde laag staat, kan ik niet meer de individuele elementen ervan vastpakken. Zo zit de boom letterlijk vast aan het gras, en de stenen aan het water. Als je de

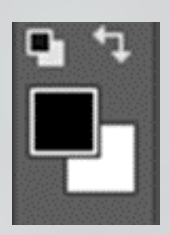

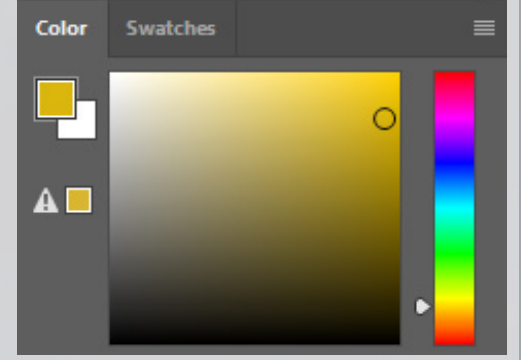

afbeelding versleept zul je zien dat je het watertje niet meer los kunt verslepen ten opzichte van de stenen, terwijl dat eigenlijk wel aantrekkelijk klinkt. Zo kun je naderhand je compositie nog een beetje bijwerken, en zijn je aanpassingen een stuk minder verwoestend. Als je op dezelfde laag werkt gooi je namelijk alle pixels waar je overheen schildert weg.

Ik raad ten zeerste aan om lagen te gebruiken in je project, zodat je altijd nog makkelijk alternatieve versies kunt maken. Je kunt de lagen zelfs zinnige namen geven om de boel overzichtelijker te maken. Dubbelklik maar eens op de laag met je werkje, en geef hem maar eens een herkenbare naam. Je kunt makkelijk een nieuwe laag aanmaken door onderop op het knopje naast de prullenbak te klikken.

Daarnaast kun je de boel nog meer ordenen door mapjes aan te maken. Alle elementen in een map vormen dan een 'groep'. Onderin kun je op het map icoontje klikken om zo'n mapje aan te maken. Sleep vervolgens de laag op de balk die bij het mapje hoort om hem er aan toe te voegen. Je kun ook alle lagen selecteren die je er in wilt (klik ze allemaal individueel aan terwijl je CTRL induwt), en vervolgens duw je op CTRL + G: al je elementen zullen meteen in de groep belanden. Handig!

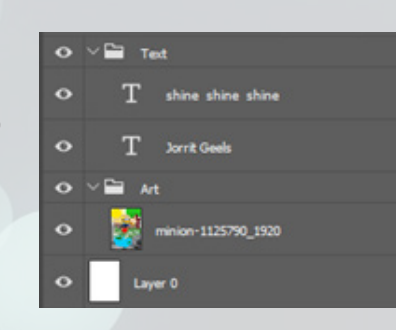

Je kunt de groep vervolgens ook een zinnige naam geven. Zoals je ziet, maakt dit het menuutje een stuk overzichtelijker. Hiernaast kun je de mapjes ook inklappen door links van het map-icoontje op het pijltje te klikken. Goede document structuur en labels zal vooral op de lange termijn lonen.

Dit is nog maar het begin. Zo kun je elke laag ook van een rits stoere effecten voorzien. Rechtsklik maar weer eens op je laag, en selecteer de bovenste optie "blending options". Hier zie links alle effecten waar je uit kunt kiezen. Pas bijvoorbeeld maar eens een "drop shadow" toe op je ontwerpje. Deze heeft een boel eigenschappen: speel er even mee tot je iets krijgt waar je trots op bent. Ik heb de volgende instellingen gekozen:

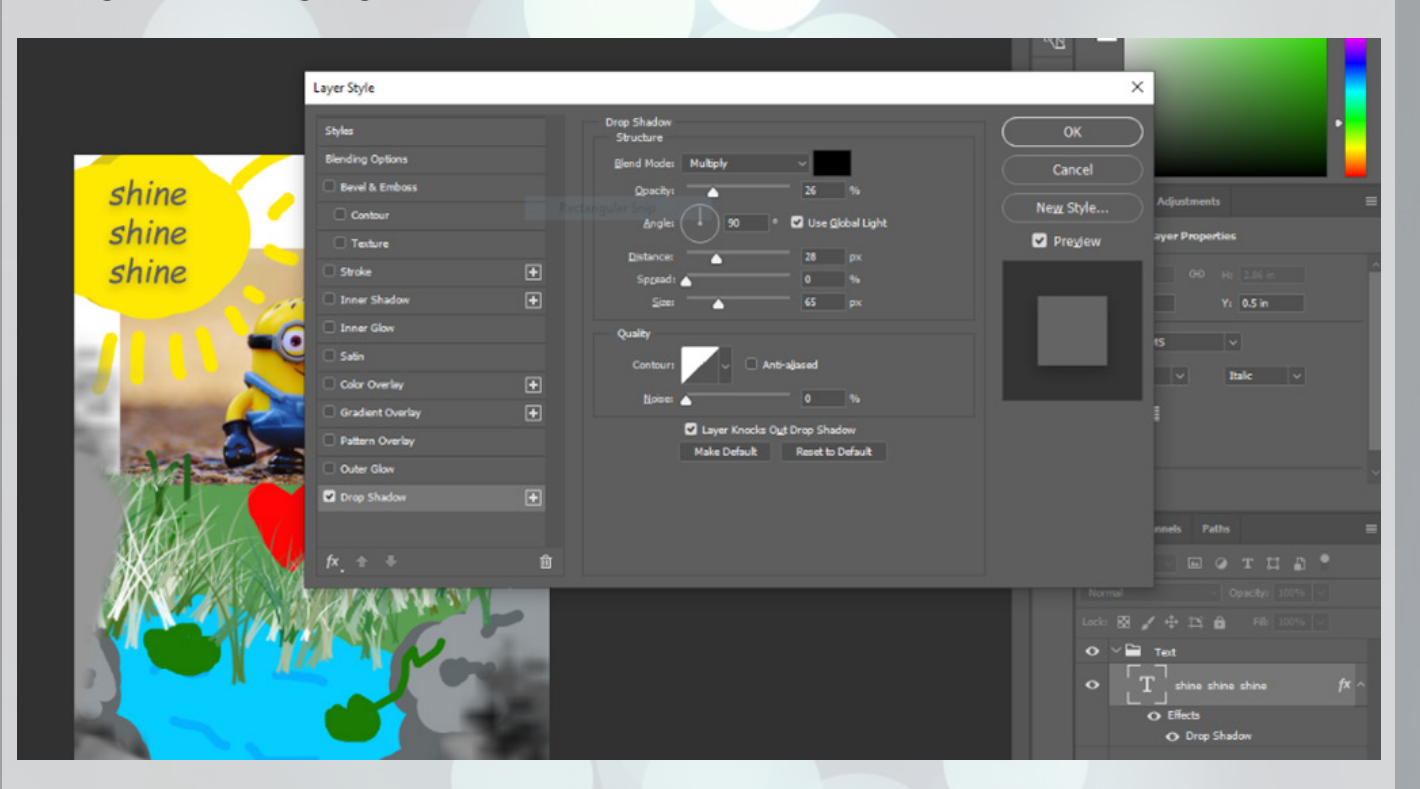

Zorg dat aan de rechterkant van je layer style menuutje ook de 'preview' optie aan staat. Anders kun je niet goed zien wat je doet. Sier je lagen maar even op met de effecten: kijk vooral even wat ze allemaal doen, zodat je later weet wat je mogelijkheden zijn. Als je klaar bent, kun je op OK klikken. Je zult zien dat rechtsonder in het lagenmenu, ook je effecten zijn weergegeven.

Als je wilt dat een andere laag exact dezelfde effecten krijgt als die je nu hebt uitgekozen voor een bepaalde laag, kun je met rechtermuisknop op die laag klikken, "copy layer style" onderin selecteren, en vervolgens op de andere laag "paste layer style" doen. Klaar is kees!

Neus maar eventjes rond tussen alle opties die je krijgt als je met rechtermuisknop op een laag klikt. Wist je dat je lagen en groepen met kleuren kon labelen? In het menuutje vond je net ook al dat je kon rasterizen. Ik hou je nog even in spanning over wat dat wel niet moge betekenen.

Als je op oogje klikt, kun je kiezen of je die specifieke laag of dat ene effect (tijdelijk) onzichtbaar maken, om wat voor reden dan ook. Best handig. Dit werkt ook voor groepen! Je kunt in een klap je hele groep even uitzetten.

Daarnaast heeft elke laag ook z'n eigen doorzichtigheid en vulling. Dit zijn twee hele gelijke dingen, maar verschil mag er wezen: de doorzichtigheid is van toepassing op de hele laag inclusief effecten. Zo zal je schaduw meevagen met de inhoud van de laag. Als je de 'Fill' aanpast, zal slechts de inhoud van je laag doorzichtiger worden, maar de effecten blijven hetzelfde. Als je nu bijvoorbeeld de fill even op 0 knalt, zul je zien dat de schaduw van de tekst blijft staan. Dit werkt ook al op groepen! Let wel dat de effecten aan je individuele lagen niet aan je groep 'toegekend' zijn, waardoor de fill anders werkt. Als je een groep van effecten wilt voorzien kan dat uiteraard ook.

Dat was de basis van lagen. In het B-gedeelte vind je nog een hele sectie gewijd aan allerlei andere stoere functies van lagen, maar die hoef je niet te kennen om al wat hele mooie dingen in elkaar te schuiven.

# **Kleuren**

Daar zijn we dan, bij de kleuren. Helemaal links zie je twee vierkantjes; zwart en wit. De bovenste kleur kan al veranderd zijn, afhankelijk van of je net kleurtjes hebt weten te kiezen. In dat geval, duw maar eventjes op het knopje wat je hier linksboven ziet: dat zal de kleuren weer naar zwart en wit zetten.

De bovenste kleur is je primaire kleur: hier schilder je bijvoorbeeld ook mee. De onderste is je secundaire kleur: deze hou je achter de hand voor bijvoorbeeld je accenten, of om welke reden dam ook. Je kunt de kleuren omwisselen door op het pijltje rechtsboven te klikken, of door op je toetsenbord op 'X' te klikken. Handig.

Als je dubbelklikt op een kleur, komt er een heel uitgebreid kleurenkeuze menuutje tevoorschijn. Dit is je colour picker. Hierin kun je in het vierkant in het midden je kleur uitzoeken: van boven naar beneden loopt het over van wit naar zwart, en van links naar rechts in wit naar de kleur die je rechts van het vierkant hebt geselecteerd uit je kleurenspectrum. Ook kun je met de hand RGB waardes intypen, of meteen een kleurcode invoeren. Je kunt ook aan je kleur komen door naar je canvas te gaan, en te klikken op een pixel die de kleur heeft die jij wilt hebben. Het menuutje zal dan meteen verspringen naar de kleur die je wilt hebben. Kies maar bijvoorbeeld eens het geel van de minion als kleur zoals ik heb gedaan.

Dit alles kan ook rechtsboven dus, in het kleurenmenu. Er staan af en toe ook wat suggesties bij van Photoshop: een uitroepteken betekent dat het print-technisch wellicht niet de beste kleur is en dat je beter de kleur kan nemen die Photoshop jou daarnaast aanbiedt, en een doosje betekent dat het niet een ideale kleur is voor een website. Trek je er maar niet teveel van aan, maar dan weet je wat het doet.

Als je boven op het tabje "swatches" klikt, zul je een lijst met kleurtjes voorbij zien komen. Bovenin vind je de meest recente kleuren die je hebt gebruikt, en daaronder een hele rits kleuren die Photoshop jou aanraadt. Zo begint het met de primaire en secundaire kleuren, dan een reeks grijstinten, uiteindelijk nog wat pastelkleuren etc. etc. Je kunt jouw favoriete kleuren aan dit lijstje toevoegen door beneden op het 'nieuw' icoontje te klikken terwijl jij die kleur als primaire kleur hebt geselecteerd.

Ook kun je rechtsboven op die 4 horizontale strepen klikken en een hele kleurbibliotheek toevoegen. Hier vind je bijvoorbeeld een hele rits aan matchende kleuren vinden. Klik bij het toevoegen op 'append', om er voor te zorgen dat de kleuren die je al had staan blijven staan.

Ook kun je op handige sites zoals **https:// color.adobe.com/create** je eigen kleurenpallet makkelijk maken. Voor de mensen die niet ervaren zijn met de kleurentheorie (zoek dat maar een keer uit als je je verveelt), vindt deze website voor jou een kleurenschema uit aan de hand van de kleuren die jij wilt hebben. Je kunt je pallet dan gelijk opslaan en uploaden naar je Photoshop via het menuutje van die 4 horizontale strepen.

Ook kun je een kleurenpallet genereren aan de hand van een afbeelding. Kijk maar eens wat voor een magisch pallet wij kunnen maken met onze minion. Briljant.

Net zoals dat er voor kleuren 'swatches' bestaan, bestaan die ook voor layer styles. Als je naar "Window" -> "Styles" gaat, zie je er al een paar staan. Voeg daar lekker je eigen favorieten aan toe zoals je gewend bent bij de kleuren. Speel er vooral even mee rond!

Net als lettertypes, zijn kleuren erg belangrijk om je ontwerp mooi en coherent te maken. Sterke combinaties maken jouw ontwerp aantrekkelijker dan ooit! Je kunt ook zelfs voor je verslagen je saaie excel grafieken pimpen door wat stoere kleuren uit te zoeken.

#### **Vormen**

Als je een shape tekent, zul je zien dat er rechts bove lagen dit menuutje tevoorschijn piept:

Tussen de tekst tool en de kleuren vind je onderin nog een rechthoek: dit is je een van je shape tools. Voor we rechthoeken op het doek gaan lopen knallen, wil ik eerst even een erg belangrijk contrast uitleggen.

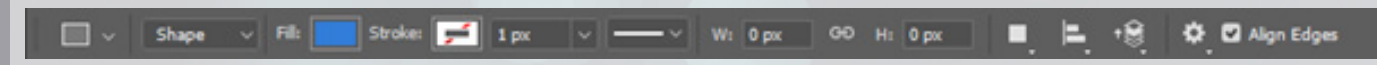

Bovenin staat te locatie en de lengte van de rechtho Daaronder de kleur, de kleur van de rand (momente gekenmerkd door het wit met de rode streep), de di de rand (die zou 1 px (pixel) zijn als de rand een kleur en de soort rand. De settings eronder zijn vrij visuee ga daar maar eens lekker mee spelen. Vervolgens kun je shape object nog over vrij over je doek bewegen, laag die hem bevat in een mapje naar keuze kinkelen.

In de balk van de shape tool zie je gelijk als eerste setting "shape" staan. Er is een groot verschil tussen shapes, en dat wat we tot nu toe hebben zitten doen: pixels aanpassen. Shapes bestaan uit vectoren: slimme wiskundige objecten die hun mooie vorm behouden onafhankelijk van hoe erg je in of uitzoomt. Als je datzelfde met een foto doet (een set pixels dus eigenlijk), wordt deze wel bijvoorbeeld korrelig.

Het is aan jezelf om te bedenken of je liever met pixels werkt, of met shapes. Zo is een lettertype standaard altijd een shape: ook als je deze groter maakt zul je zelden hoekerige randen zien waar ze

in het klein niet zitten. Als je echter een laag met tekst wilt aanpassen alsof het pixels zijn, moet je de laag naar pixels omzetten. Dat doe je door met rechtermuisknop op de laag te klikken, en "rasterize layer" aan te klikken. Van pixels naar shape gaat niet zo eenvoudig; daarvoor heb je vermoedelijk Adobe Illustrator nodig.

Dat rasterizen komt bekend voor, nietwaar? Dat hoopte ik al. Dat deden we in het begin met onze minion afbeelding! Dat was in principe geen shape, maar weer wat anders: het was een extern bestand. Wat wij aan het doen waren was een plaatje naar Photoshop slepen en die aanpassen. Echter kunnen we de afbeelding niet aanpassen als het geen Photoshop bestand of laag is; het was nog een referentie van Photoshop naar de afbeelding die in de workshop map staat. Echter wilden we wel kunnen tekenen op de minion, dus vandaar dat we even snel hebben gerasterized. Nou. Weet je dat ook weer.

Het leuke van shapes is dat het altijd een nieuwe laag aanmaakt. Dan hoef je dus niet op te letten of je nie perongeluk op de verkeerde laag een rechthoek tek Het handige van pixels is dat je dus met pixels werkt alle bewerkingen die je tot nu toe hebt geleerd ook rechthoek kunt toepassen.

Als je met pixels werkt heb je al deze instellingen niet. Een goed compromise zou dus bijvoorbeeld zijn om een rechthoek eerst aan te maken als shape, dan alle shape instellingen in orde krijgen, en vervolgens hem naar pixels converteren. Dan kun je daarna al je andere bewerkingen doen die je voor oog had die alleen op pixellagen kunnen. Als je dat niet per se voor oog hebt, raad ik aan om het object een shape te laten. Zo gooi je zo min mogelijk informatie weg!

Overigens is het weer zo dat als je je vorm tekent met de shift toets ingedrukt, dat je een vierkant krijgt of een cirkel, in plaats van respectievelijk een rechthoek of ovaal.

# **Fun tools**

Voor het resterende gedeelte van deel A heb ik nog wat leuke tooltjes uitgezocht waar jullie lekker mee kunnen spelen. Erg uniek, en in veel meer scenario's van toepassing dan je zou denken.

#### **Clone stamp**

Soms is het zo dat er op je foto een ongewenst object staat, en dat je er bijvoorbeeld pas na de fotoshoot achter komt. Denk aan bijvoorbeeld een flesje drinken op de achtergrond of iemand die in je foto loopt.

Open de foto van de mysterieuze parkeerplaats maar even in Photoshop. Pak vervolgens de clone stamp tool maar uit je gereedschapsdoos met behulp van sneltoets 'S', of door te klikken op het icoontje links weergegeven.

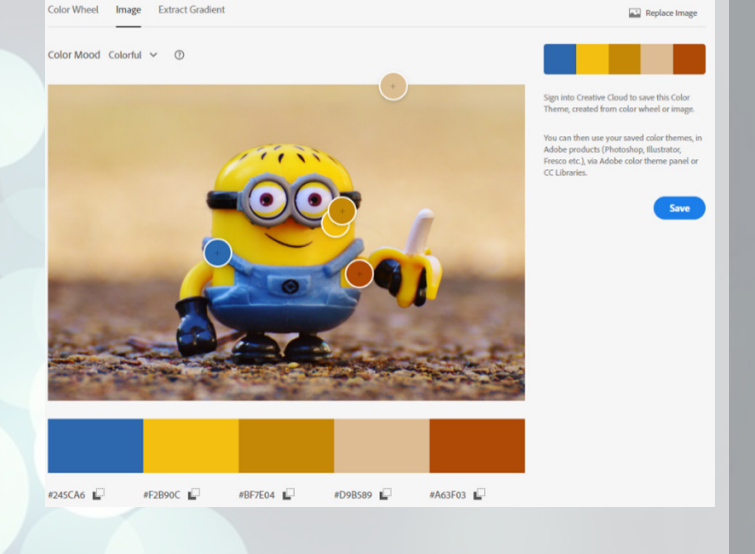

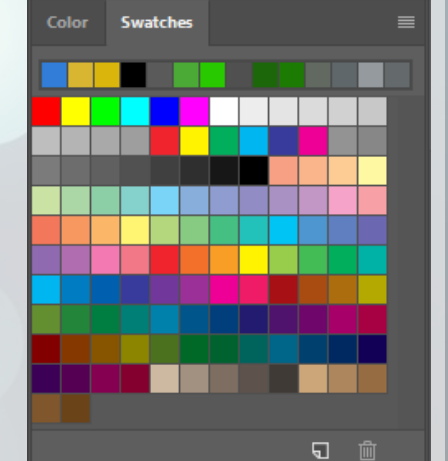

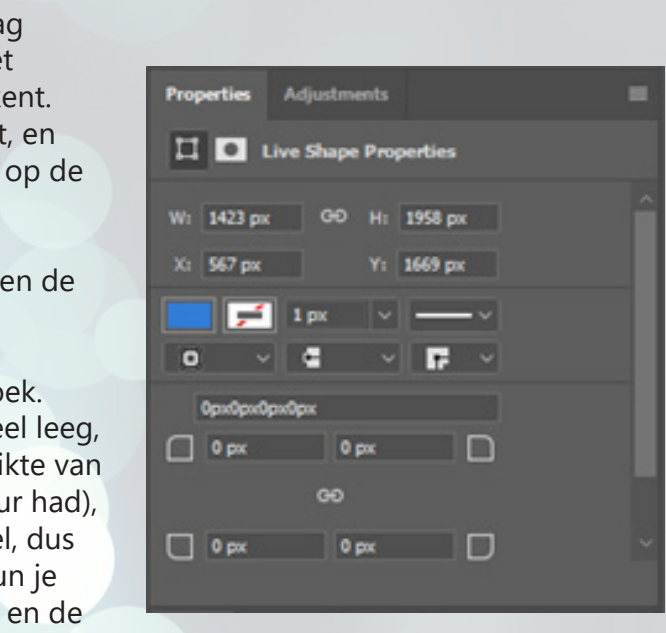

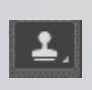

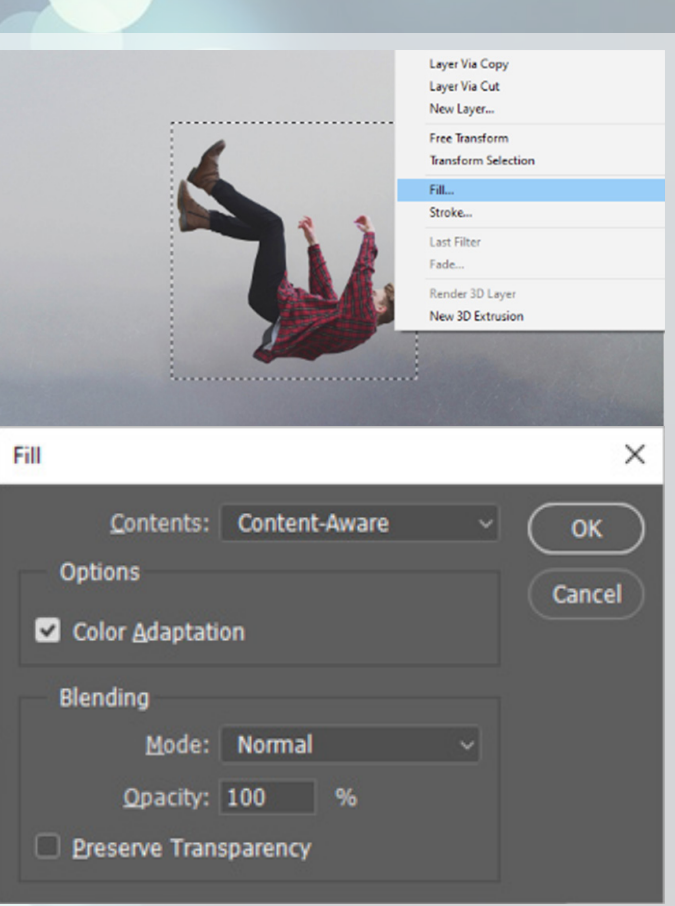

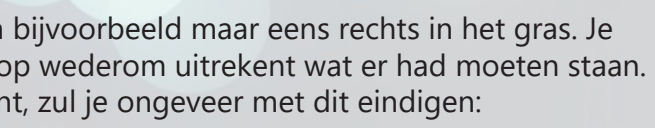

IO.

De clone stamp tool is als het ware een kwast, maar in plaats van dat je met een specifieke kleur of textuur tekent, teken je met pixels die elders op de foto staan. Zo kun je gemakkelijk een bestaande textuur overnemen zonder dat je hem noodzakelijk over hoeft te nemen. Dit is bijvoorbeeld erg handig voor zeer oneffen oppervlakten zoals de huid, of eigenlijk alles in de natuur.

Je moet Photoshop nog wel even vertellen welke pixels je precies wilt gebruiken. Dit doe je door met ALT ingedrukt te klikken op de locatie van je bron. Ik heb eventjes een overzichtje gemaakt van welke pixels we waarvandaan gaan stelen.

We gaan namelijk de mysterieuze meneer plus volledige schaduw wegknikkeren, zodat we overblijven met louter een saaie parkeerplaats. In het rood zie je bijvoorbeeld dat de pixels die op de plaats van zijn hoofd moeten komen, dus waarschijnlijk het best komen van iets verder naar rechtsboven. Daar heeft het grijs ongeveer dezelfde kleur. De kruisende lijnen die de meneer blokkeert kunnen vermoedelijk het beste komen van daar linksboven zoals aangegeven met donkerblauw, etc.

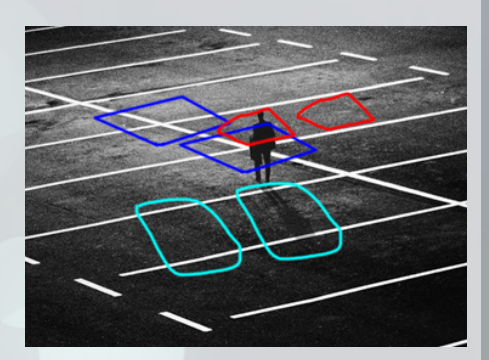

Klik maar eens met ALT op het midden van het kruispunt dat met donkerblauw is aangegeven. Als je nu met je muis beweegt, zul je

zien dat je kwast toont welke pixels hij van plan is te gaan tekenen. Het is nu de kunst om zo zorgvuldig mogelijk de kwast boven het andere kruispunt te zetten, zodat de lijnen doorlopen. Voordat je gaat tekenen, moet je even controleren of je clone stamp de hardness van de kwast op 0% heeft staan. Dat zorgt voor de meest vloeiende overgang, waardoor

het nog minder opvalt.

Goed. Als je eenmaal hebt gemikt waar het andere kruispunt mag komen, kun je doorgaan met tekenen. Als je gaat tekenen zul je zien dat de bron van je clone stamp relatief meebeweegt met waar je tekent. Als het goed is, krijg je iets zoals rechts.

Mijn vermoeden klopte dus. We hebben inderdaad nog wat pixels nodig uit de vakken om die lichte vlek een beetje beter bij de omgeving te laten passen, maar de meneer is in ieder geval al weg.

Na een paar minuten op ALT duwen en tekenen, krijg je ongeveer zoiets als rechts.

Voor een geleerd oog ziet dit er een beetje wazig uit, maar voor 95% van de bevolking is dit gewoon een foto van een parkeerplaats met veel gruis. Daar gaan we voor.

Bij Photoshop draait het vaak om het publiek foppen dat wat jij hebt gemaakt de realiteit is: hoe echter hoe beter. Het doel is dan ook om steeds echtere plaatjes te maken. Dit is al een goede start, en hoe vaker (en langer) je er mee werkt, hoe echter het wordt. Maak je maar geen zorgen dat je niet foto niet echt genoeg is, de meeste mensen zullen het niet eens doorhebben. Sommigen noemen het zelfs Photofop, en dat is met een reden.

# **Content aware fill**

Om nou elke keer uitgebreid de clone stamp tool uit je zak te gaan trekken is best een gedoe. Zoals je hebt gemerkt kan dat namelijk nog best wat werk zijn om accuraat alles weg te poetsen. Wij hebben liever een luie oplossing.

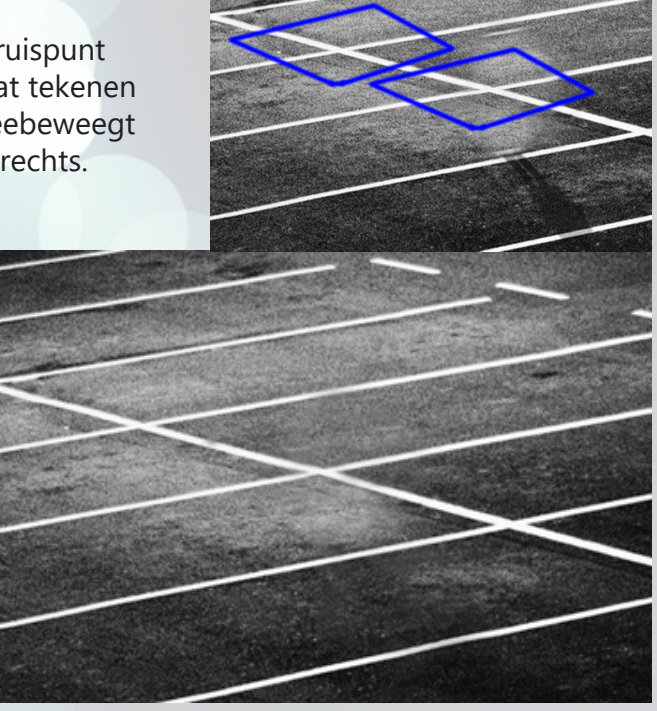

Open het plaatje van de vallende meneer maar even in Photoshop. Als je de meneer selecteert met je favoriete selectie tool (zelfs de vierkante werkt in dit specifieke geval), kun je vervolgens met rechtermuisknop op de selectie klikken en het 'fill' knopje aanklikken.

Als je in de fill instellingen de contents op "Content-aware" zet, en vervolgens op OK klikt, zal Photoshop met behulp van de pixels om de selectie heen uitrekenen hoe de foto er uit zou zien zonder het geselecteerde object. Na een paar seconde rekenwerk zul je dan ook zien dat het resultaat er vrij accuraat uitziet! Nu is het niet super spannend, maar dit tooltje is erg breed inzetbaar en erg makkelijk toe te passen.

Helaas werkt de content aware fill lang niet op alles, dus moet je nog best af en toe de clone stamp tevoorschijn halen om alles echt naadloos te krijgen. Als je bijvoorbeeld deze tool gebruikt op de mysterieuze parkeerplaats foto, zul je zien dat Photoshop erg veel moeite heeft met de strepen.

**Spot healing brush tool**

Dan nog een laatste tool om iets vergelijkbaars te verkrijgen: de spot healing brush. Met deze tool kun je als het ware tekenen welke pixels je content-aware wilt hebben 'gefilld'.

Open maar eens de foto van de koeien. Selecteer vervolgens de tool met dit icoontje: Zorg dat je brush ongeveer 2x zo breed is als de omvang van het prikkeldraad, dan kun je lekker slordig tekenen zo.

Trek vervolgens een lijn over het prikkeldraad. Begin bijvoorbeeld maar eens rechts in het gras. Je zult zien dat het prikkeldraad verdwijnt, en Photoshop wederom uitrekent wat er had moeten staan. Als je vervolgens rustig al het prikkeldraad wegtekent, zul je ongeveer met dit eindigen:

Dat ziet er al een stuk vrolijker uit. Wat kleine details kun je uiteraard oppoetsen met je clone stamp!

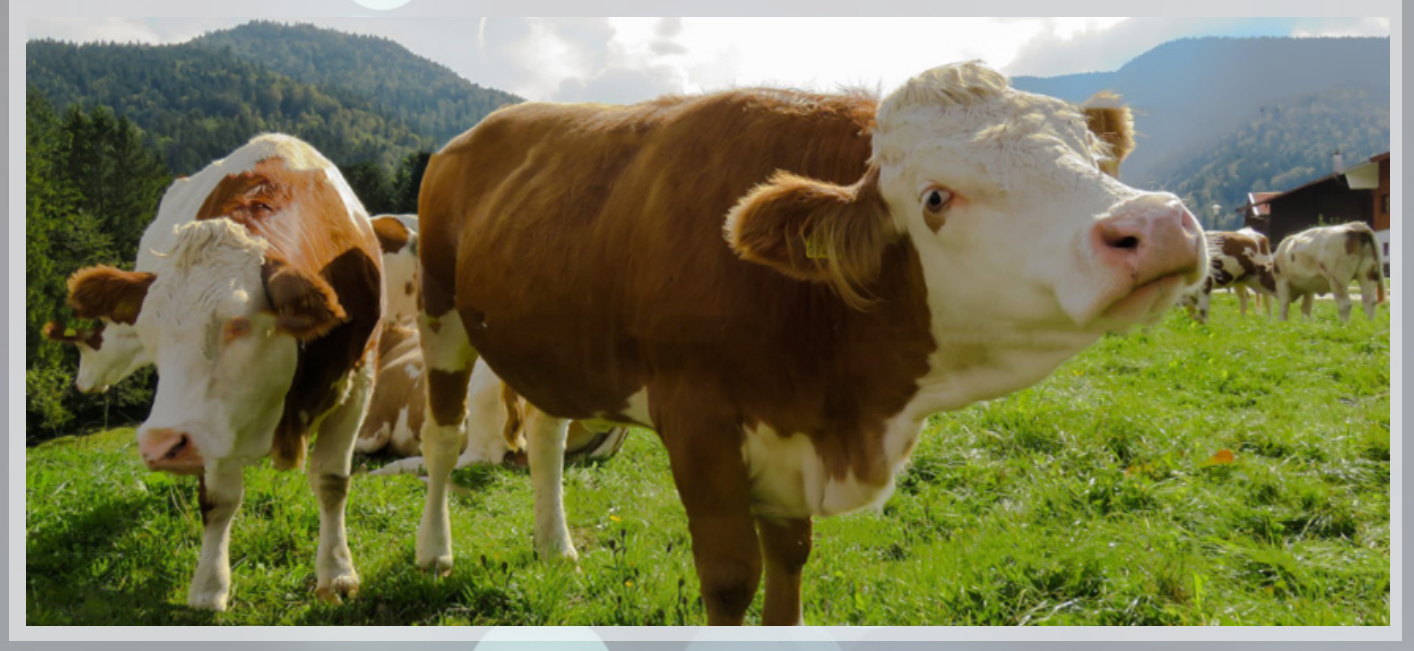

# **Laatste tips**

Ik heb nog drie tips waarmee ik jullie levens wederom makkelijker wens te maken.

De eerste tip is gebruik maken van linealen. Een lineaal is erg handig om elementen ten op zichte van elkaar mooi uit te lijnen. Je zet linealen aan door op CTRL + R te duwen, of onder "View" -> Rulers. Vervolgens maak je er eentje aan als volgt:

- 1. Je gaat met je muis op de linealen staan aan de zijkant die er zojuist bij zijn gekomen
- 2. Je klikt en houdt je muis ingedrukt
- 3. Je sleept de lineaal naar de gewenste plek op je canvas

Nog wat extra tips hierover: als je vanuit je linkerkant een lineaal pakt, is hij dus verticaal, terwijl die van de bovenkant horizontaal zijn. Het voelt wellicht niet zo intuïtief, maar het went zo. Daarnaast: als je een object geselecteerd hebt, dan kun je de linealen perfect op het midden en de randen van het object uitlijnen. Ideaal!

Je kunt ook objecten op elkaar uitlijnen door de specifieke objecten te selecteren en je move tool te selecteren. Vervolgens staan er bovenin allemaal handige knoppen om de objecten zoals gewenst uit te lijnen. De pictogrammen zouden voor zich moeten spreken; maar speel er vooral even mee rond zodat je weet wat wat doet.

Als laatste wilde ik exporteren nog even kort benoemen. In Photoshop kun je afbeeldingen gemakkelijk exporteren door "Save as" te gebruiken, en vervolgens het bestandstype naar keuze te selecteren. Ik raad je aan om met PNG'tjes te werken; dan blijven de doorzichtige pixels ook als doorzichtig bewaard.

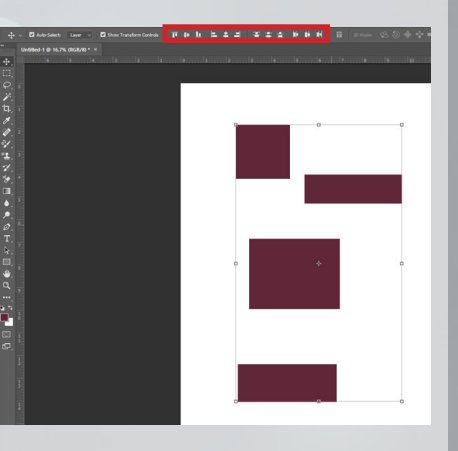

#### **Opdrachten**

Dat was de basis al! Dat ging best prima, toch? Je kunt nu eigenlijk al veel meer dan je denkt. Om je vaardigheden tot nu toe nog even op de proef te stellen krijg je van mij nog een laatste set opdrachten, om het A-gedeelte af te sluiten. Het is aan jou om, met behulp van de afbeeldingen uit de bijlage, de onderstaande afbeeldingen zo realistisch mogelijk na te maken.

Het kan nog best een puzzel zijn om alles wat je net hebt geleerd toe te passen. Mocht het niet lukken, kun je natuurlijk altijd nog vragen stellen tijdens de workshop. Daarna moet je helaas de Photoshop gereedschapskist zelf uitpluizen.

Bij het A-gedeelte zal ik de beroerdste niet zijn; ik zal een cryptische gebruiksaanwijzing meesturen waarmee je hopelijk een gevoel krijgt voor hoe je het probleem tacklet. Er zijn natuurlijk veel meer wegen naar Rome: zolang het resultaat er ongeveer uit ziet zoals aangegeven, krijg je van mij een 10. Steek die maar in je zak.

**Keizer Bert**

Globale stappen:

- 1. Knip berts hoofd af
- 2. Plak het op het hoofd van Augustus in de goede hoek
- 3. Bedenk een slimme manier om het hoofd van Bert wat grijzer te maken

**Dirk Kuyt bij Spinoza brand** Globale stappen:

- 1. Knip Dirk uit
- 2. Plak hem op het spinozagebouw
- 3. Zorg dat Dirks arm wijst naar het vuur
- 4. Maak Dirks vinger af met de clone tool (of steel een vinger van Google)

**Je bent een echte ster** Globale stappen:

- 1. Haal het originele bord weg
- 2. Voeg tekst toe
- 3. Pas blending options toe op de tekst
- 4. Voeg de constructiebalken toe
- 5. Laat de balken overlopen in de berg
- 6. Voeg wat schaduw toe

# **MIJN RESULTATEN**

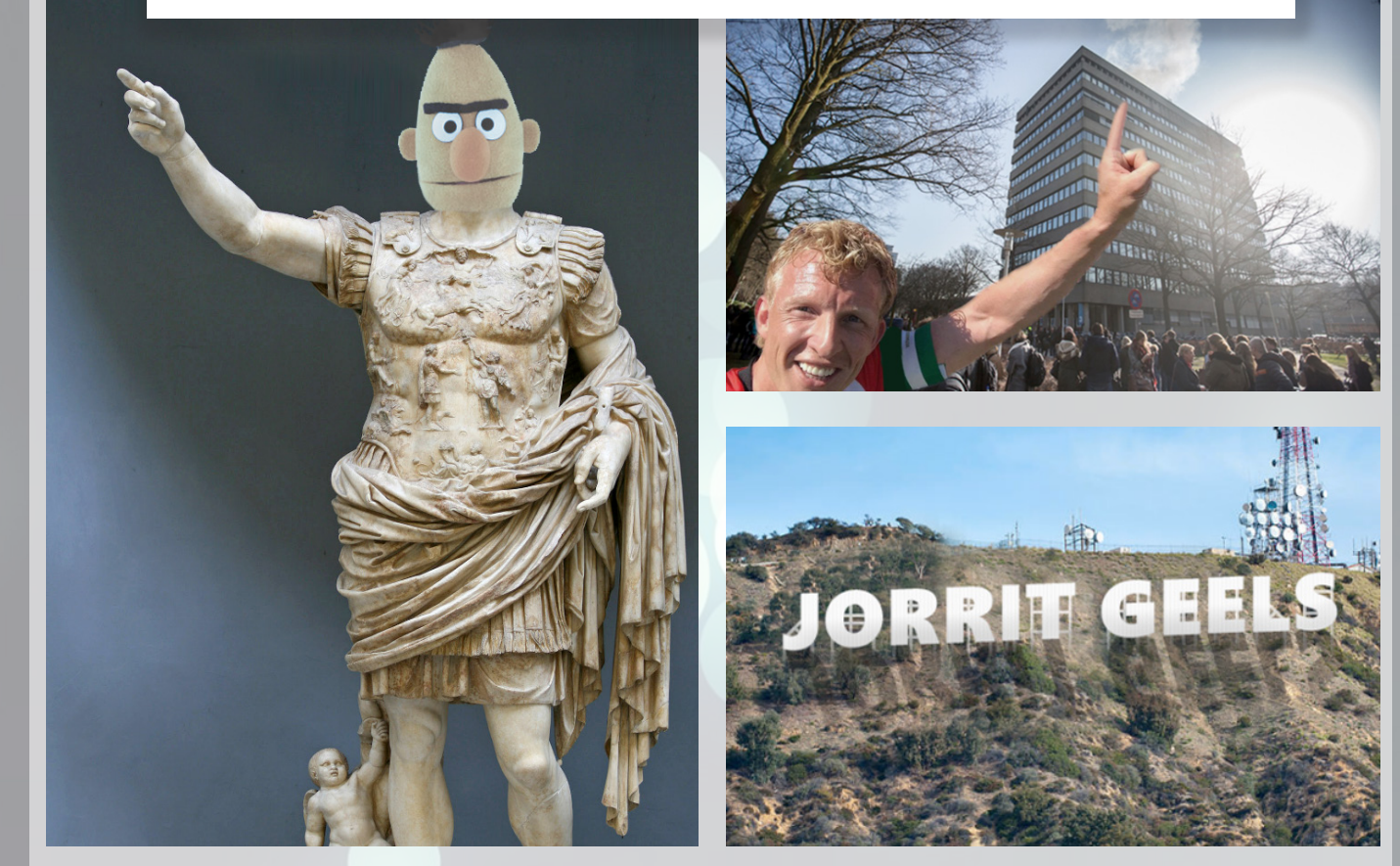

**Sluiting A** Goed gewerkt! Hopelijk heb je nu al meer vertrouwen in het Photoshoppen.

Dit was deel A. Ik hoop dat je er veel van hebt geleerd. Mocht je nog niet huilend naar huis zijn gegaan, mag je ook doorstomen naar deel B. Tot daar.

Jorrit

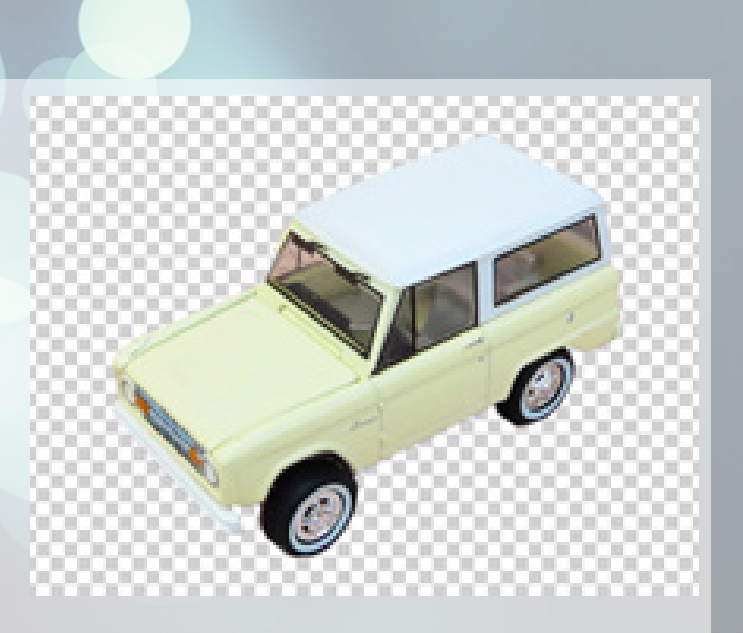

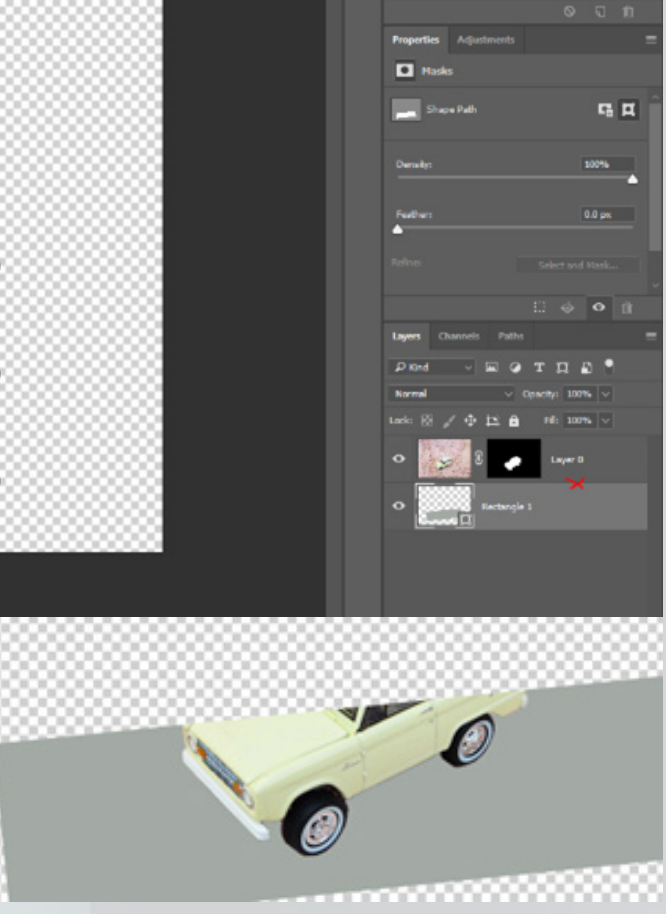

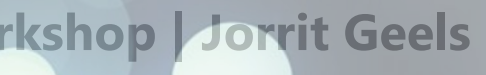

# **Deel B**

Welkom, Radboud Photoshop Elite, bij deel B van de workshop. Zoals beloofd gaan we het uitgebreid hebben over de volgende onderwerpen:

- Meer over lagen
- Filters
- Meer over tekst
- Meer over brushes

Ik ga er van uit dat jullie al het een en ander onder de knie hebben en weten hoe alle voorgaande thema's in elkaar zitten, dus ik zal ook iets minder schermafbeeldingen in dit gedeelte plaatsen. Als iets niet duidelijk is weet je wat je moet doen: je hand opsteken als je nog bij de workshop bent of natuurlijk even je favoriete zoekmachine raadplegen.

Daarnaast heb ik er iets minder directe opdrachten bij gestopt. Dan kun je lekker op de voorbeelden oefenen die voor jou van toepassing zijn! **Doe dat** vooral zou ik zeggen, dan leer je het het snelst, en sla je twee vliegen in één klap.

### **Meer over layers**

Wat je nu over lagen weet, is slechts het begin. Open dat fraaie autoplaatje maar eens even in Photoshop. We gaan hier lekker mee klieren in de volgende subsecties.

#### **Masks**

Het eerste waar we ons mee bezig gaan houden zijn layer masks. Het is immers nou zo dat als je bijvoorbeeld een object uit wilt knippen, we voorheen gewoon de omgevende pixels weg zouden gooien. Dat is eigenlijk best wel zonde; wat nou als we er later achter komen dat we een klein stukje teveel hebben weggegooid? Hoe komen we er dan aan terug?

Met masks gooi je nooit pixels weg, maar je fluistert Photoshop simpelweg toe welke pixels van een bepaalde laag wel en niet zichtbaar moeten zijn. Klik eens op het icoontje onderaan het lagenscherm wat hier met blauw is omcirkeld, terwijl je de laag met de foto hebt geselecteerd. Je zult zien dat er net zoals bij mij een wit vlak naast komt te staan, met een ketting ertussen. Die ketting symboliseert de samenhang tussen de foto en de witte laag: alles wat op de witte laag wit is, is zichtbaar op de auto foto. Alles wat zwart is, is onzichtbaar. Als je met SHIFT op de witte laag klikt, zul je zien dat je hem uit en aan kunt zetten. Deze witte laag, is je mask.

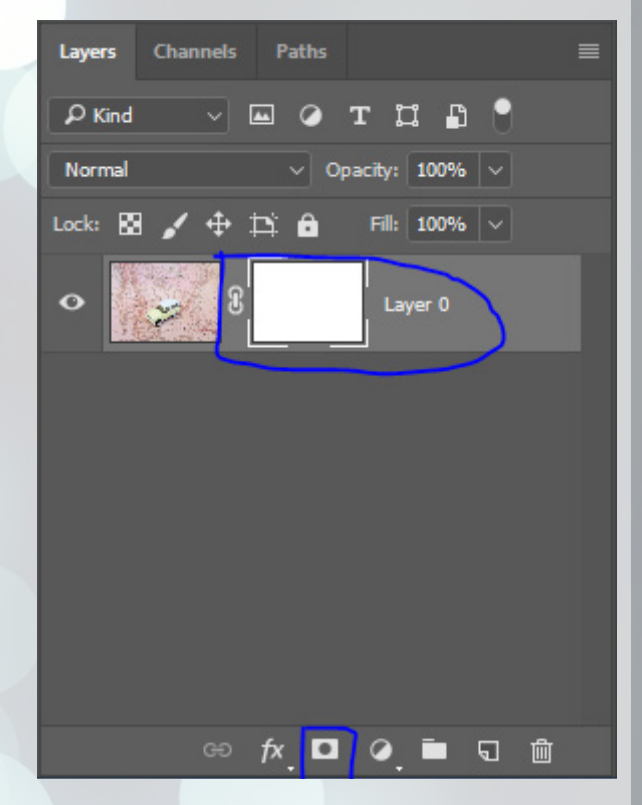

Als je je brush pakt en op zwart zet, kun je gaan tekenen op je mask. Om zeker te weten dat je ook echt op je mask aan het tekenen bent, moet je even het witte vlak aanklikken. Je zult zien dat de pixels die je zwart tekent dus verdwijnen. Je kunt ook met de selection tool werken, de auto selecteren, en de rest allemaal zwart tekenen.

Als je het een beetje netjes doet, krijg je ongeveer het resultaat als rechts aangegeven. Ik raad je sterk aan om altijd alleen maar met masks te werken in plaats van simpelweg je selectie weg te gooien. Het kost wellicht iets meer ruimte op je PC, maar liever safe than sorry, om maar even wat Engels erdoorheen te gooien.

#### **Overlaying**

Daarna hebben we overlays. Een overlay is eigenlijk een beetje een luie mask. Maak maar eens een een nieuwe shape aan die je onder de auto zet, dat ze wel een beetje overlappen. Hier zie je een voorbeeld van wat ik bedoel.

Klik daarna rechts in het lagenmenuutje tussen de twee lagen in, terwijl je ALT ingedrukt houdt. Als je je muis houdt op de plek van het rode kruisje op de afbeelding, moet het goedkomen. Je zult zien dat de auto alleen nog maar zichtbaar is waar de balk zichtbaar is. Als je de balk rondbeweegt, kun je specifieker kiezen welk gedeelte van de auto zichtbaar is.

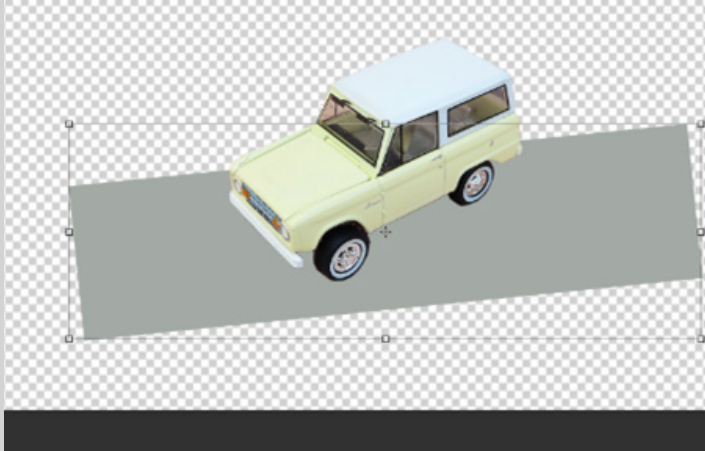

Nou is dit natuurlijk een ongelofelijk onzinnig voorbeeld, maar je kunt je hopelijk vast voorstellen in wat voor situaties dit nuttig is. Je kunt het ook omdraaien, dat de balk alleen zichtbaar is op de auto. Ik gebruik dit vooral om texturen toe te voegen op objecten. Dat gaan we dan ook in het volgende voorbeeld doen.

Door nog een keer op dezelfde plek met ALT ingedrukt te klikken, maak je de lagen weer los van elkaar.

#### **Blending modes**

Lagen hebben verschillende blending modes. Afhankelijk van de blending mode, reageren de pixels op die laag op een bewerking of op andere pixels op een bepaalde manier. Klinkt erg abstract, is het ook. Het is veel wiskunde met kleuren eigenlijk. Meer kan ik er niet van maken. Je hoeft er niet veel van te snappen, zolang je maar weet dat het bestaat en wanneer je het zou gebruiken. We gaan er nu een aantal toepassen, dus hopelijk is het dan al een stuk zinniger.

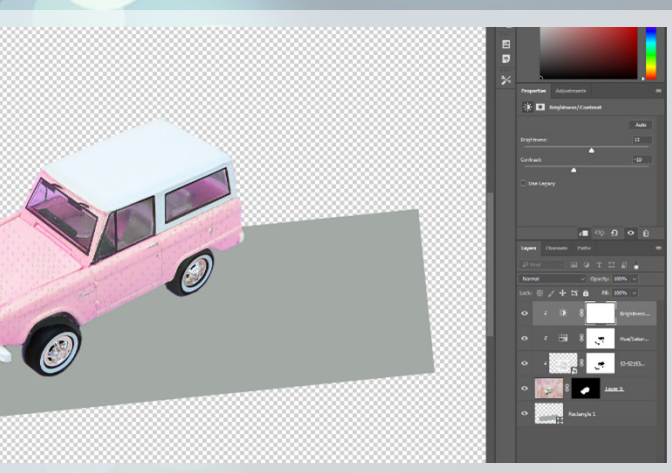

Je vindt ze boven je lagen, waar nu 'Normal' staat. Voeg de kleurenraster afbeelding die in de workshop map zit maar eens toe aan het bestand, en zet hem over de auto heen. Probeer vervolgens elke blending mode even uit, en observeer wat je ziet.

Je ziet dat bijvoorbeeld bij 'screen' de kleuren als het ware de auto wat lichter maakt en de kleuren van het raster er ook nog een beetje bij betrekt.

Daarentegen gebruikt 'subtract' de twee kleuren die over elkaar heen vallen om het verschil te berekenen, en dat weer te geven.

Voor de liefhebbers van kleurentheorie is dit een vrij interessant onderwerp, maar als je er niks van moet hebben (vermoedelijk het overgrote gedeelte van jullie), is het niet zo boeiend. Daarom, mocht je er meer over willen weten: Google er maar lekker op los.

Smijt dat kleurenraster maar weer in de prullenbak. Wat we nu gaan doen, is inderdaad een textuur toepassen. Plaats de textuur maar over de auto heen, laat hem overlayen op de auto (zie vorige kopje), en pas de blending mode darken toe. Als je de laag op 15% doorzichtigheid zet, zul je zien dat het de auto een subtiel textuurtje geeft. Ik heb nog even snel met een layer mask de textuur weggehaald op het dak en de ruiten van de auto, en het ziet er nu zo uit als rechts.

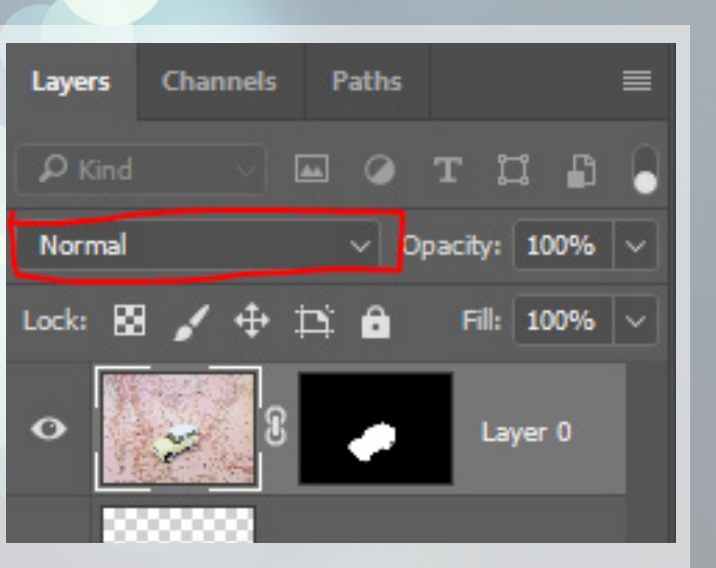

Even kort door de bocht: 'Darken' haalt in dit geval alle witte pixels weg, en houdt alleen de donkere over om over de auto heen te plaatsen. Een tegenovergestelde bewerking kun je doen met 'Screen': dit haalt alle donkere pixels weg en laat alleen de lichte over.

Op internet zul je talloze texturen en dingen als lens-flares aantreffen, maar vaak hebben deze nog een witte of zwarte achtergrond. Om veel hoofdpijn te besparen, kun je lekker gemakkelijk de blending modes toepassen.

Dit thema is best zware kost, dus we gaan snel door.

# **Layer adjustments**

Layer adjustments heb je vermoedelijk al wel op je scherm zien staan. Dat zijn deze kereltjes. Dit zijn lagen die op alle (!) onderliggende lagen van toepassing zijn, en iets zeggen over hoe de pixels zich moeten gedragen. Dit kan zijn dat het bijvoorbeeld allemaal een stuk donkerder of lichter moet, maar ook dat bepaalde tinten iets feller mogen dan andere.

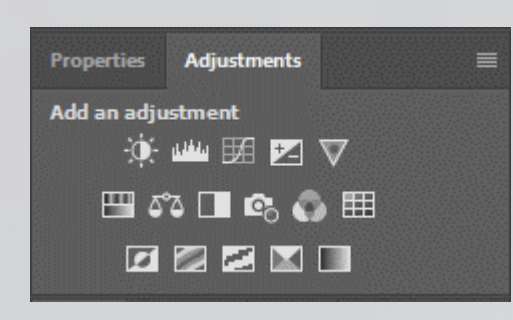

- Alle transparante pixels vastzetten
- Alle niet-transparante pixels vastzetten
- De positie vastzetten
- lets vastzetten wat we niet gebruiken in deze workshop
- Alles tegelijk vastzetten

Je kunt er met overlays voor zorgen dat een adjustment alleen op een bepaalde laag van toepassing is. Ook maken layer adjustments gebruik van layer masks, vet handig.

Klik maar eens op dat effect helemaal links in de middelste rij. Daarna het zonnetje dat helemaal linksboven staat. Probeer het voorbeeld eens na te maken.

Wat dit doet, is wederom iets stoers met kleuren. Het kleurenspectrum verschuift op een bepaalde manier, waardoor de auto er opeens roze uit komt te zien. Ik heb het dak leker wit gehouden met

een mask. Ook heb ik de boel allemaal iets lichter gemaakt. Dat alles zie je hier

rechts. Dit effect is van toepassing op allerlei

voorbeelden. Je kunt hiermee de kleur van iemands ogen aanpassen, iemands trui, ga zo maar door. Vet handig!

#### **Smart objects**

Smart objects zijn als het ware kleine Photoshop bestanden in een groter photoshop bestand. Je kunt een of meerdere lagen tegelijk selecteren rechts, en vervolgens in het rechtermuisknop-menu op 'convert to smart object' rammen om er eentje aan te maken.

Het is als het ware een groep lagen, maar dan zijn er nog wat leuke extra'tjes aan. Die gaan we zo verkennen. Je kunt dubbelklikken op de afbeelding van de laag in het lagenmenu, of in het rechtermuisknop-menu op 'edit contents' klikken om het zaakje weer aan te passen.

Je kunt in datzelfde menu ook je smart object exporteren als los bestand, zodat je het ook in andere bestanden toe kunt passen. Zo kun je vrij complexe motieven terug laten komen zonder al te veel moeite. Vet nice.

Je kunt een smart object altijd nog weer naar pixels converteren door hem te rasterizeren. Dan raak je echter wel alle informatie kwijt, en worden het weer rauwe pixels.

# **Locking aspects**

Een laatste feature die ik nog even wil benoemen over lagen, is het feit dat je ze ook vast kunt zetten. Het is soms erg vervelend om perongeluk een object te bewegen bijvoorbeeld. De volgende vast-zet opties bestaan:

Vastzetten betekent dat je hetgene wat je vastzet niet meer kunt aanpassen, tot je weer diezelfde knop aanklikt. Voor achtergronden is dit bijvoorbeeld erg handig. Deze knoppen staan onder de blending modes.

# **Filters**

In Photoshop bestaan er talloze filters waarmee je jouw kunstwerkje nog extra kunt pimpen. Je kunt ze vinden in het kopje 'Filters', wat helemaal bovenaan staat in de balk van 'File, Edit , ..., Filters'. Ik ga er maar een paar bespreken, maar het is erg handig om te weten dat het bestaat en hoe je het het effectiefst kunt toepassen.

Mochten de filters die ik hieronder bespreek of die je kunt vinden het niet voor je zijn: je kunt altijd op internet extra filters downloaden of zelfs je eigen maken. Dat laatste mag je vooral lekker zelf uitzoeken; dat is voor de echte Photoshop eindbazen.

#### **Smart filters**

Zoals in het kopje smart objects beloofd, ging ik nog uitleggen hoe je makkelijk effecten toe kunt voegen.

Normaliter zijn filter effecten destructief: dat betekent dat ze de laag en alle informative daarop overschrijven op het moment dat je het effect toepast. Wanneer je echter een smart object hebt ge-

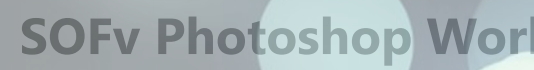

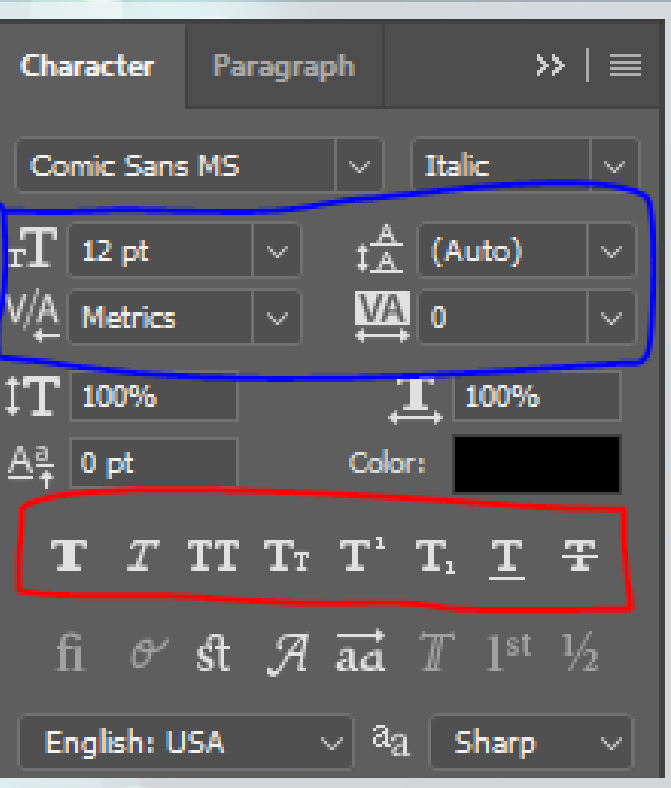

maakt, kun je daarop ook 'smart filters' toepassen. Dat zijn filters die onthouden wat hun bewerking inhoudt, maar ze alleen visueel uitvoeren als het ware. Je smart object blijft onaangetast. Je kunt de effecten daarna nog aan en uit zetten, en alle instellingen ervan aanpassen. Dat is niet zo als je met reguliere lagen werkt.

Ik kan erg aanraden om elke laag waarmee je gaat stoeien met behulp van effecten, te converteren naar een smart object.

#### **Blur**

Een van de bekenste effecten is de blur, ofwel vervaging. Vervaging kan voor allerlei momenten geschikt zijn; je kunt een object als het ware visueel snelheid geven door er een motion blur op te gooien. Maar, je kun took de aandacht op een bepaald object werpen door de omgeving ervan te vervagen.

Pas bijvorbeeld maar eens wat motion blur toe op de auto die we in een smart object hebben staan. Als je het subtiel genoeg doet, zal het lijken alsof de auto er met veel snelheid aan komt gescheurd. Een leuke bijkomst is daarmee ook dat het een stuk minder uitmaakt hoe mooi je selectie is: alle randen worden toch vervaagd.

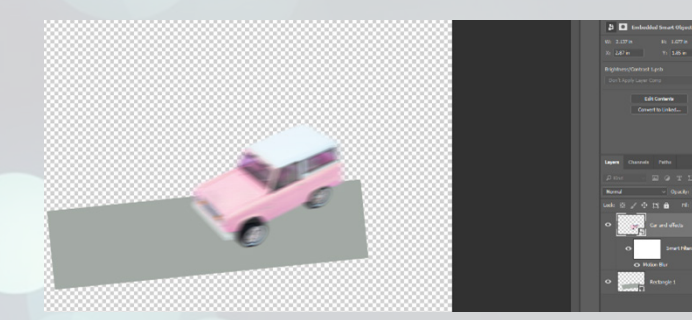

Je kunt zelfs nog van het smart filter de mask aanpassen, en per effect een blending mode en doorzichtigheid toevoegen. Specifieker kan het haast niet.

Blader eens lekker rond tussen de verschillende effecten, en probeer voor jezelf te formuleren wat je ziet. Een paar favorieten van mij: 'Stylize -> Tiles', 'Pixelate -> Crystallize' en 'Stylize -> Extrude'.

#### **Liquify**

Een laatste filter dat zowel erg leuk als handig is, is de face liquify. Pak dat puike Poetin plaatje maar even tevoorschijn, en pas 'Filters -> Liquify' maar eens toe. Je zult rechts een boel instellingen zien; vermoedelijk moet je Face-aware liquefy nog even uitklappen.

Wat je vervolgens kunt doen,

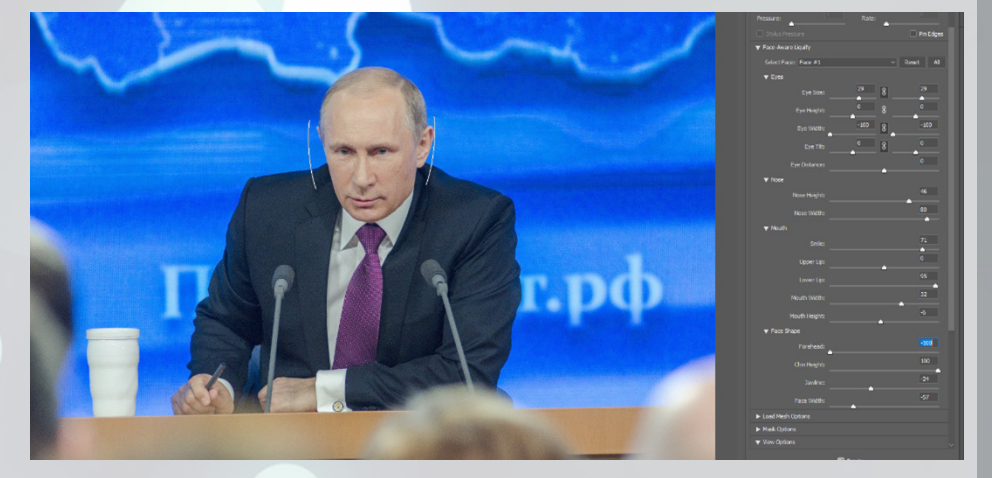

is een boel instellingen van het gezicht veranderen. Je kunt zowel op de afbeelding zelf het een en ander verslepen, of dit rechts met behulp van de sliders doen. Ik heb Poetin iets meer laten lachen en zijn koppie iets slanker gemaakt; lukt jou dat ook?

Deze feature kan oprecht goed van pas komen om je groepsfoto net wat leuker te maken, of die ene foto in je brochure net wat vrolijker. Ik neem aan dat je niet met sippe foto's je product te koop wilt zetten. Of ja, hangt van het product af. Goed. Je snapt me.

Face-aware liquify is slechts een klein gedeelte van de liquify tool: speel vooral even rond met alle tools die je kunt vinden. Tip: links staan nog een paar tools waar je het een en ander mee kunt. Mocht je van memes houden, is dit wel jouw nieuwe terrein. Kijk maar eens wat voor smotsig plaatje ik hiermee in elkaar heb gemikt:

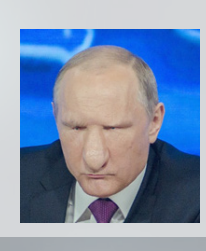

Niet tegen Poetin zeggen, alsjeblieft.

#### **Meer over tekst**

Voor het volgende stukje heb je een nieuw menuutje nodig. Ga even naar 'Window -> Character'. Je zult zien dat je van Photoshop het Character menuutje, samen met het Paragraph menuutje in beeld krijgt.

Zoals eerder gezegd, kan tekst erg belangrijk zijn voor je afbeelding. In dit kopje ga ik uitleggen hoe je je typografie game naar een nieuw niveau kunt tillen.

Bovenaan zie je je Font-Family (Comic Sans MS) en je Font-style (Italic). Daaronder, in het blauw, zie je je Font-size (12pt), de regelafstand (Auto (automatisch)), en daaronder twee opties voor hoe de karakters naast elkaar staan. De linker optie geeft aan of de letters gewoon hun originele ruimte gebruiken, of dat ze iets meer in elkaar worden gevouwen zodat het optisch wat interessanter is. Daar rechts van kun je zeggen hoeveel ruimte er na een bepaald karakter komt.

Je kunt de instellingen toepassen op een selectie van tekst, of op alle tekst. Je kunt snel alle tekst selecteren door op CTRL + A te rammen, zoals je misschien nog van de intro van deel A weet.

Hieronder vind je wat minder gebruikelijke instellingen: tussen het rode en blauwe vierkant in kun je instellen hoe hoog elke letter is, hoe breed, en of je deze verticaal wilt verschuiven. Vervolgens kun je hier ook de kleur aanpassen.

Daaronder vind je in het rood nog allerlei andere opties, zoals nep-bold, nep-italic, full-caps, underline, etc. Het spreekt redelijk voor zich. Helemaal onderaan zie je nog wat artistieke opties. Probeer het vooral allemaal lekker uit. Typ maar wat onzin op je scherm en ga lekker klieren. Maak er vooral een kunstwerk van met layer styles, blending modes, overlays, etc. Ik ben erg benieud om te zien wat je maakt.

In het 'Paragraph'-menuutje wat je er bij hebt gekregen kun je ook nog even kiezen of je tekst vanaf links, midden, of rechts komt. Dit menuutje wordt pas echt spannend als je niet zomaar tekst hebt, maar in een tekstbox werkt. Doe je door met de text tool een rechthoek te tekeken. Bovenaan kun je kiezen hoe de tekst uitlijnt ten op zichte van de box, en rechts kun je kiezen hoeveel ruimte je bijvoorbeeld tussen alineas laat, of hoeveel je tekst inspringt.

Als je dit een handig menuutje vindt, raad ik je aan eens naar InDesign te kijken. Dat zal een soort hemel voor je zijn!

#### **Meer over brushes**

Er is nog veel meer te ontdekken in de wereld der brushes. Zo kun je veel variatie en verfijning aanbrengen in je brush, wat je werk alleen maar ten goede zal komen.

Zo kun je vantevoren al je brush een bepaalde doorzichtigheid geven; als je dan twee keer op een bepaald gebied tekent wordt dit dan ook minder doorzichtig.

Ook kun je met 'flow' werken: die stond voorheen nog op 100. Als je hem bijvoorbeeld op 20% knalt, worden de randen iets vloeiender en daarnaast zul je ook zien dat als je over een bepaald gebied

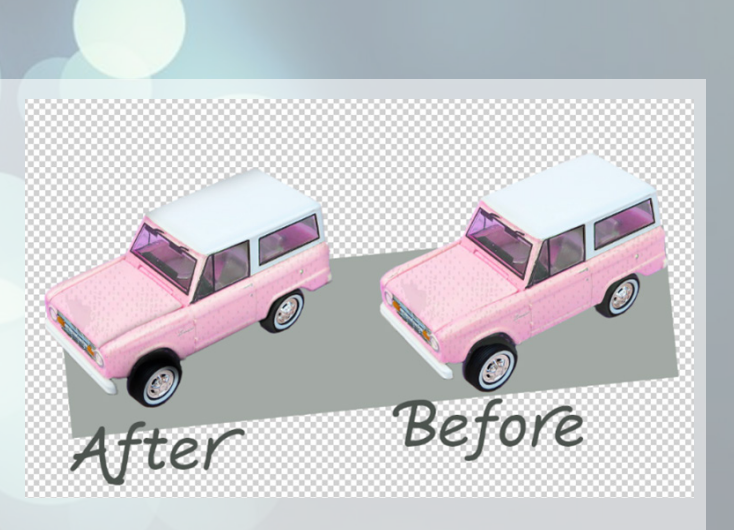

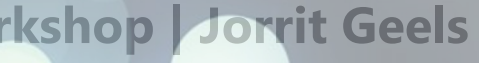

vaker kleurt (dit keer kan het wél in dezelfde bewerking, door slechts opacity aan te passen moet je meerdere keren opnieuw tekenen), dat het dan donkerder wordt. Flow zorgt dus voor meer levendigheid en realisme in je afbeelding.

### **Customize brushes**

Ga eens naar 'Window -> Brush'. Opeens verschijnen er allemaal brush settings op je scherm. Hier eventjes een plaatje.

Op het scherm zie je alle brushes waarover je beschikt bij elkaar uitgestald aan de rechterkant van het scherm. Dan tref je links, omcirkeld met blauw, een boel extra instellingen aan. Met deze instellingen kun je aanpassen hoe de brush zich gedraagt; hiermee kan je met een simpele vorm al vrij interessante bewerkingen doen. Vervolgens zie je onderaan, omcirkeld met rood, hoe de brush zich gedraagt als je er mee aan de slag zou gaan.

Neus maar eens door de opties links door, en maak maar weer zo'n leuk kunstwerkje als dat je eerst al deed. Hier rechtsonder zie je iets wat ik ooit met brushes en wat stoere layer styles heb gemaakt; het hoeft dus geen lelijk minion landschap te zijn.

Als je overigens de goude combinatie aan instellingen hebt gevonden, kun je met de knop rechtsboven de brush opslaan. Handig!

Mochten de huidige brushes het niet helemaal zijn voor je, kun je altijd nieuwe brushes toevoegen. Deze kun je gewoon van het welbekende internet downloaden, of zelf maken. Dat laatste kan vrij eenvoudig door een vierkante afbeelding te grabbelen in een nieuw Photoshop bestand, en vervolgens bij 'Edit' 'Define Brush Preset' aan te klikken. Dit maakt een kwast in de vorm die jij hebt gespecifieerd. Eventuele kleuren worden geconverteerd naar grijstinten, dus ik raad je aan om daar alvast mee te werken zodat je niet voor verrassingen komt te staan.

# Kort intermezzo: je kunt onder 'Edit' ook 'Define

Pattern' aanklikken. Dit zorgt ervoor dat je een patroon maakt van een stuk afbeelding dat je hebt. Vet handig, dit kun je immers als layer effect toevoegen aan je objecten; of de laag waarop je met je kwast aan de slag gaat. Dubbel stoer.

# **Licht tekenen**

Als je een laag laat overlayen op een andere laag, bijvoorbeeld de auto, en die nieuwe laag de blending mode 'Luminosity' geeft, kun je met allerlei grijstinten de lichtinval opnieuw definieren. De laag eronder zal namelijk jouw tinten overnemen. Als je een hele zachte ronde brush pakt, kun je voorzichtig over de randen van de auto kleuren.

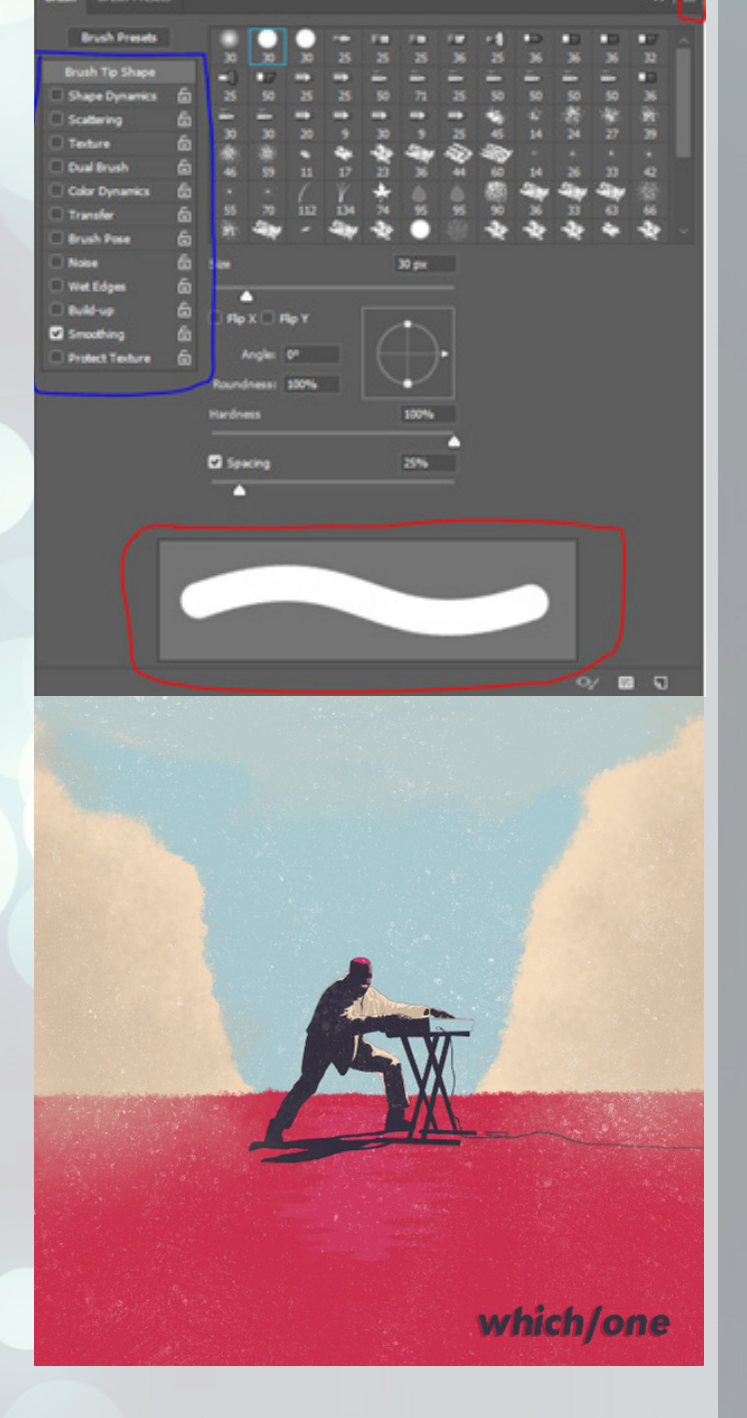

Ter illustratie heb ik het even met de auto voorgedaan, dat zie je hiernaast. Wellicht een beetje extreem, maar dan zie je wel het verschil.

Het licht hoeft trouwens helemaal niet per se een grijstint te zijn; het kan ook rood of geel. Dan moet je wel even een andere blending mode kiezen.

Speel nog even met de opacity voor het optimale resultaat.

### **Clone stamp settings**

Als laatste; we hebben het eerder deze workshop al gehad over de clone stamp tool. Om het toen niet te ingewikkeld te maken, heb ik nog niet verteld over het 'clone source' menuutje. Open deze maar eens via 'Window -> Clone Source'.

Hier kun je bijvoorbeeld meerdere clone sources opslaan, in plaats van dat je steeds je huidige wegooit voor een nieuwe. Ook kun je je source draaien, spiegelen, en nog een paar andere leuke dingen. Vergeet dit schermpje vooral niet! Ook kun je meerdere vormen brushes gebruiken voor het clone stampen, mocht dat ooit nuttig zijn.

# **Eindopdracht**

Toe maar. Je behoort nu tot de absolute Photoshop Elite van de Radboud. Je hebt het zo te zien allemaal heel aardig onder de knie. Bewijs dat nog maar eens aan jezelf door de volgende opdrachtjes uit te voeren, dan ben je van me af.

## **Face swap**

Deze heb ik lang geleden tijdens mijn eerste Photoshop workshop gemaakt; Jorrit Geels op het hoofd van Bob Ross. Kan er mee door.

- 1. Kies je twee doelwitten
- 2. Knip het gezicht uit van doelwit A
- 3. Plak het op het gezicht van doelwit B, zodat de ogen overeenkomen
- 4. Gum de randen met een zachte gum weg
- 5. Gebruik layer adjustments totdat de huidskleur overeenkomt
- 6. Gebruik de brush om het licht overeen te laten komen

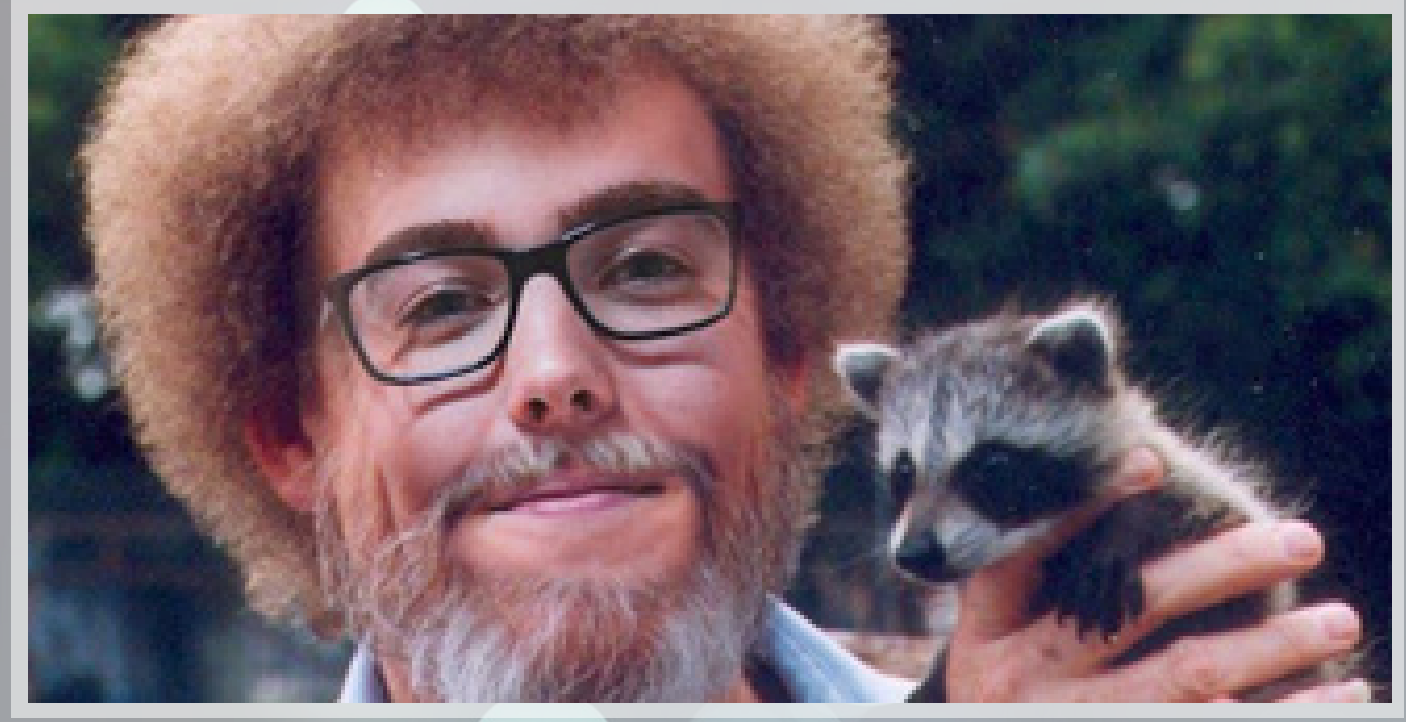

#### **Poster**

Maak een poster voor een evenement van jouw studievereniging! Maak hem zo opvallend en visueel aantrekkelijk mogelijk.

Hiernaast zie je bijvoorbeeld een BeestFeest poster die ik ooit heb gemaakt. Met een simpele achtergrond, wat tekst en een goede dosis aan overlays en texturen laat je je poster al snel het oog verwennen.

Die boom rechts was eigenlijk een gespiegelde versie van de boom links, maar dan met de clone stamp tool nog wat opgeleukt en unieker gemaakt.

#### **Album Cover**

Maak een alternatieve album cover voor je favoriete artiesten! Ik heb een poging gedaan om de cover art van Kanye West's "The Life Of Pablo" te overtreffen. Nu jullie!

Maak gebruik van tekst, plaatjes, toffe blending modes, filters en layer styles om een cover art te maken waar je 'u' tegen zegt.

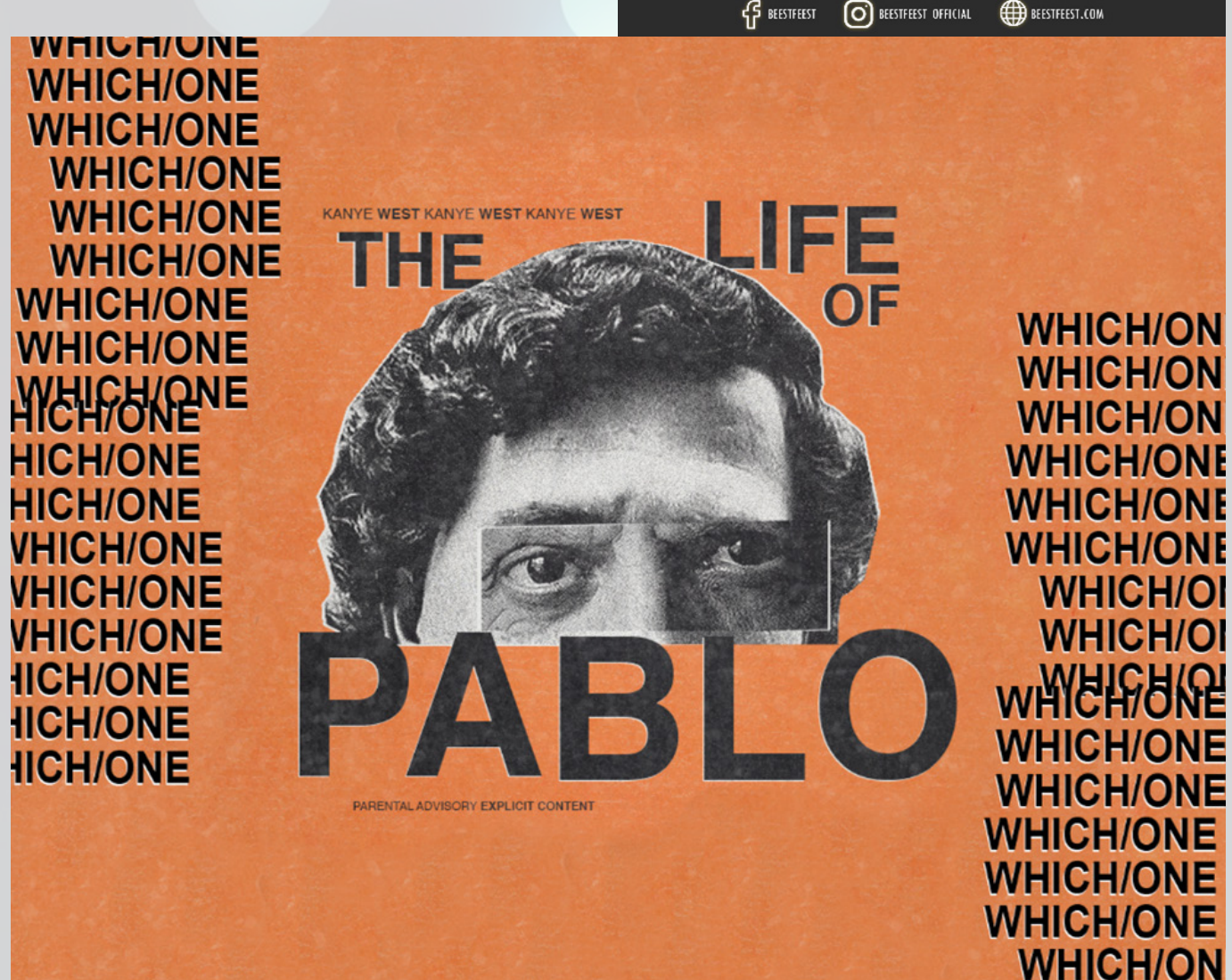

**FEBRUARY**  $23:00 - 05:00$ @DOORNROOSJE **RAGweek edition HOSTED BY PRICES** €3,00 Olympus Members €3,50 Non-Members **EEE** BEESTFEEST.COM **WHICH/ON** 

# **Einde Workshop**

Dat was het alweer. Je hebt nu alle trucjes in handen om de mooiste grafische bewerkingen van Nijmegen e.o. te maken, de enige limiet die er nu nog is is je eigen creativiteit.

Zoals al eerder gezegd, mocht je iets niet weten, dan kan je het gewoon opzoeken: Photoshop heeft een hele grote gebruikersgroep en een actief forum waar vragen op gesteld worden en daarna ook uitgebreid beantwoord. Daarnaast zijn er nog duizenden mensen zoals ik die het leuk vinden om de boel allemaal uit te leggen, dus schroom niet om nog een online workshop te volgen, of gewoon naar wat tutorials te kijken.

Je leert het nou eenmaal door er gewoon veel tijd in te stoppen! Je eerste werkje zal nooit het mooiste ontwerp zijn, je kan het altijd nog aanpassen. Open staan voor fouten en daar graag van willen leren is voor Photoshoppen het belangrijkste, maar in het leven ook wel. Nouja, veel dieper dan dit wordt mijn workshop tekst niet.

Ik heb het al te vaak gezegd, maar ik hoop oprecht dat je er van genoten hebt en veel geleerd hebt, dat heb ik namelijk ook! Ben jij straks dat ene figuur die al z'n presentaties en projecten in Photoshop gaat maken? Of misschien wel een verjaardagsuitnodiging? Je kunt het zo gek niet bedenken.

Om af te sluiten met een vrolijke noot, heb je hier een toepasselijke meme. Het is wel zo'n classic 9GAG-format meme die ik normaal liever niet in mijn buurt zou laten komen, maar ik vond hem voor nu wel geestig. Ik zie het door de vingers.

Dag.

Jorrit

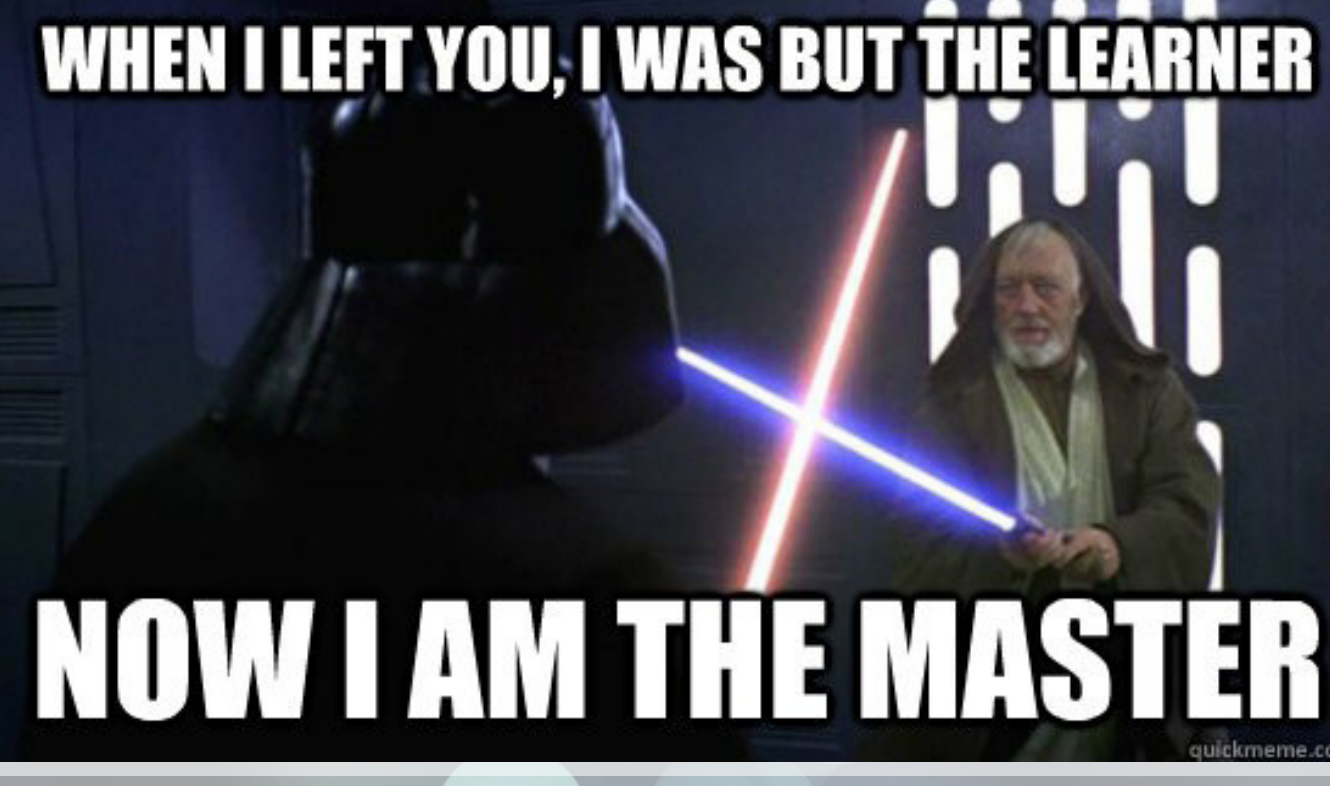